# **SONY**

[Vor der Verwendung](#page-6-0)

# *Digitaler Fotodrucker*

**[Direktdruck](#page-12-0)** 

[Vorbereitungen](#page-8-0)

*DPP-FP65/FP75*

[Drucken von einem PictBridge-](#page-30-0)[Kamera aus](#page-30-0)

[Drucken von einem Bluetooth](#page-31-0)[kompatiblen Gerät aus](#page-31-0)

[Drucken von einem PC aus](#page-33-0)

[Fehlermeldungen](#page-44-0)

[Störungsbehebung](#page-47-0)

[Weitere Informationen](#page-59-0)

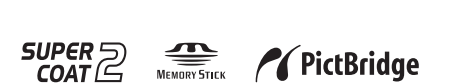

© 2008 Sony Corporation

**Lesen Sie bitte die mitgelieferten Dokumente "Bitte zuerst lesen!" und "Informationen zu Farb-Drucksätzen".**

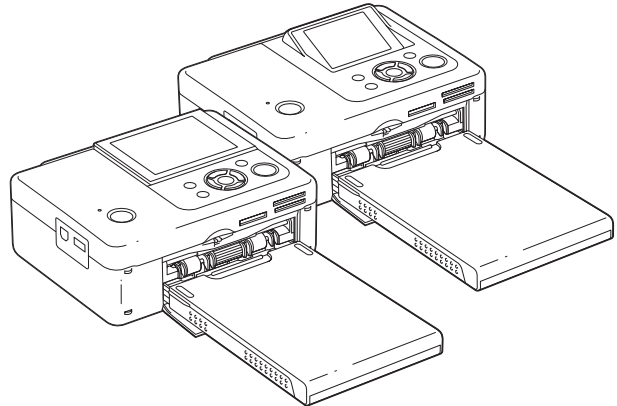

#### Bedienungsanleitung

Lesen Sie vor Inbetriebnahme des Geräts bitte die mitgelieferten Dokumente "Bitte zuerst lesen!" und "Informationen zu Farb-Drucksätzen" sowie diese "Bedienungsanleitung" genau durch und bewahren Sie sie zum späteren Nachschlagen sorgfältig auf.

## **ACHTUNG**

**Um Feuergefahr und die Gefahr eines elektrischen Schlages zu verringern, setzen Sie das Gerät weder Regen noch sonstiger Feuchtigkeit aus.**

### **Hinweis für Kunden in Europa**

Dieses Produkt wurde geprüft und erfüllt die EMV-Richtlinie, sofern Verbindungskabel von unter 3 m Länge verwendet werden.

#### **Achtung**

Elektromagnetische Felder mit bestimmten Frequenzen können die Bildqualität bei diesem digitalen Fotodrucker beeinträchtigen.

#### **Hinweis**

Wenn eine laufende Datenübertragung aufgrund statischer Aufladung oder elektromagnetischer Störeinflüsse abbricht (fehlschlägt), starten Sie die entsprechende Anwendung neu oder lösen Sie das Kommunikationskabel (USB usw.) und schließen es wieder an.

### **Hinweis für Kunden in Ländern, in denen EU-Richtlinien gelten**

Der Hersteller dieses Produkts ist Sony Corporation, 1-7-1 Konan Minato-ku Tokyo, 108- 0075, Japan. Autorisierter Vertreter für EMV und Produktsicherheit ist die Sony Deutschland GmbH, Hedelfinger Strasse 61, 70327 Stuttgart, Deutschland. Für Fragen im Zusammenhang mit Kundendienst oder Garantie wenden Sie sich bitte an die in den separaten Kundendienst- oder Garantieunterlagen genannten Adressen.

**Entsorgung von gebrauchten elektrischen und elektronischen Geräten (anzuwenden in den Ländern der Europäischen Union und anderen europäischen Ländern mit einem separaten Sammelsystem für diese Geräte)**

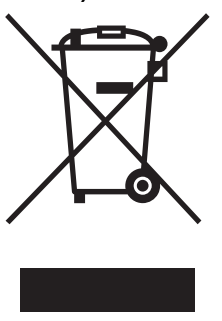

Das Symbol auf dem Produkt oder seiner Verpackung weist darauf hin, dass dieses Produkt nicht als normaler Haushaltsabfall zu behandeln ist, sondern an einer Annahmestelle für das Recycling von elektrischen und elektronischen Geräten abgegeben werden muss. Durch Ihren Beitrag zum korrekten Entsorgen dieses

Produkts schützen Sie die Umwelt und die Gesundheit Ihrer Mitmenschen. Umwelt und Gesundheit werden durch falsches Entsorgen gefährdet. Materialrecycling hilft, den Verbrauch von Rohstoffen zu verringern. Weitere Informationen über das Recycling dieses Produkts erhalten Sie von Ihrer Gemeinde, den kommunalen Entsorgungsbetrieben oder dem Geschäft, in dem Sie das Produkt gekauft haben.

Die Duplikation, die Herausgabe oder das Drucken von CDs, Fernsehsendungen oder urheberrechtlich geschütztem Material wie z.B. Bildern oder Veröffentlichungen oder sonstigem Material mit Ausnahme von eigenen Aufnahmen oder Arbeiten ist ausschließlich auf den privaten Gebrauch beschränkt. Wenn Sie nicht über Urheberrechte verfügen, keine Erlaubnis der Urheberrechtsinhaber zum Duplizieren der Materialien haben und diese Materialien über die oben angegebene Einschränkung hinaus verwenden, werden die Bestimmungen des Urheberrechts verletzt und für den Urheberrechtsinhaber entstehen Ansprüche auf Schadenersatz. Wenn Sie mit diesem Drucker Bilder auf der Grundlage von Fotos erzeugen, achten Sie bitte besonders darauf, die Bestimmungen des Urheberrechts nicht zu verletzen. Das unberechtigte Verwenden oder Modifizieren der

Porträtfotos von Dritten verstößt möglicherweise ebenfalls gegen deren Rechte. Außerdem kann bei Präsentationen, Aufführungen und Ausstellungen das Fotografieren untersagt sein.

#### **Empfehlungen für Sicherungskopien**

Um das Risiko von Datenverlusten durch Fehlbedienung oder Fehlfunktionen des Druckers zu vermeiden, empfiehlt es sich, eine Sicherungskopie der Daten anzulegen.

#### **Information**

UNTER KEINEN UMSTÄNDEN HAFTET DER VERKÄUFER FÜR DIREKTE, INDIREKTE, NEBEN- ODER FOLGESCHÄDEN IRGENDWELCHER ART BZW. FÜR VERLUSTE ODER KOSTEN, DIE DURCH EIN DEFEKTES PRODUKT ODER DIE VERWENDUNG EINES PRODUKTS ENTSTEHEN.

Sony übernimmt keinerlei Haftung für indirekte, Neben- oder Folgeschäden oder den Verlust von Aufnahmen, die durch die Verwendung oder eine Fehlfunktion des Druckers oder einer Speicherkarte verursacht werden.

#### **Hinweise zum LCD-Display**

- Das auf dem Bildschirm angezeigte Bild ist in Bezug auf Bildqualität und Farben nicht mit dem ausgedruckten Bild identisch, da der Phosphortyp bzw. die Profile unterschiedlich sind. Betrachten Sie das angezeigte Bild daher bitte nur als Referenz.
- Setzen Sie das LCD-Display keinem Druck aus. Der Bildschirm könnte sich verfärben, was zu einer Funktionsstörung führen könnte.
- Wird das LCD-Display längere Zeit direkter Sonnenbestrahlung ausgesetzt, kann es zu Funktionsstörungen kommen.
- Da das LCD-Display unter Einsatz von extrem genauer Präzisionstechnologie hergestellt wird, sind über 99,99 % der Pixel funktionsfähig. Trotzdem kann es vorkommen, dass einige winzige schwarze und/oder helle Punkte (weiße, rote, blaue oder grüne) ständig auf dem LCD-Display sichtbar sind. Diese Punkte gehen auf das Herstellungsverfahren zurück und beeinträchtigen das Druckergebnis in keiner Weise.
- Bei niedrigen Temperaturen kann ein Nachzieheffekt auf dem LCD-Display auftreten. Dies ist keine Funktionsstörung.

#### **Hinweise zu Markenzeichen und zum Urheberrechtsschutz**

• Cyber-shot,  $\sum_{\text{Memory Stick}}$ , "Memory Stick", MEMORY STICK, "Memory Stick Duo", MEMORY STICK DUD, "MagicGate Memory Stick". "Memory Stick PRO", MEMORY STICK PRO, "Memory Stick PRO Duo", MEMORY STICK PRO DUO, "Memory Stick PRO-HG

Duo", MEMORY STICK PRO-H6DUO, "Memory Stick Micro", MEMORY STICK MICRO, M2, "Memory Stick-ROM", MEMORY STICK-ROM, "MagicGate", und MAGICGATE sind Markenzeichen der Sony Corporation.

- Microsoft, Windows, Windows Vista und DirectX sind eingetragene Markenzeichen oder Markenzeichen der Microsoft Corporation in den USA und/oder anderen Ländern.
- Intel und Pentium sind eingetragene Markenzeichen oder Markenzeichen der Intel Corporation.
- $\mathbb{Z}_{\mathbb{Z}}$  oder xD-Picture Card™ sind Markenzeichen der Fuji Photo Film Co., Ltd.

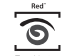

- ist ein Markenzeichen von FotoNation Inc. in den USA.
- Alle anderen in diesem Handbuch erwähnten Produkt- oder Firmennamen können Markenzeichen oder eingetragene Markenzeichen der jeweiligen Unternehmen sein. Im Handbuch sind die Markenzeichen und eingetragenen Markenzeichen nicht in jedem Fall ausdrücklich durch "™" bzw. "®" gekennzeichnet.
- Bluetooth SIG, Inc. ist Inhaber der Bluetooth-Wortmarke und -Logos, und die Benutzung dieser Marken durch Sony Corporation erfolgt unter Lizenz. Andere Markenzeichen und Handelsnamen sind im Besitz ihrer jeweiligen Inhaber.

## <span id="page-3-0"></span>**Hinweise für Benutzer**

Programm © 2008 Sony Corporation Dokumentation © 2008 Sony Corporation

Alle Rechte vorbehalten. Dieses Handbuch bzw. die darin beschriebene Software darf ohne vorherige schriftliche Genehmigung der Sony Corporation weder ganz noch auszugsweise reproduziert, übersetzt oder in eine maschinenlesbare Form gebracht werden.

UNTER KEINEN UMSTÄNDEN ÜBERNIMMT DIE SONY CORPORATION DIE HAFTUNG FÜR INDIREKTE, SPEZIELLE ODER FOLGESCHÄDEN, OB AUF VERTRAGSVERLETZUNGEN ODER DER EINHALTUNG DES VERTRAGS ODER ANDEREM BASIEREND, DIE AUF DIE VERWENDUNG DIESES HANDBUCHS, DER SOFTWARE ODER ANDERER DARIN ENTHALTENER INFORMATIONEN ZURÜCKGEHEN ODER IN VERBINDUNG DAMIT AUFTRETEN.

Durch das Öffnen des Siegels am Umschlag mit der CD-ROM erkennen Sie alle Bestimmungen dieses Vertrags an. Wenn Sie die Bestimmungen dieses Vertrags nicht anerkennen wollen, geben Sie den Umschlag mit der CD-ROM bitte unverzüglich und ungeöffnet zusammen mit dem restlichen Paketinhalt an den Händler zurück, bei dem Sie die Ware erworben haben.

Die Sony Corporation behält sich das Recht vor, an diesem Handbuch oder den darin enthaltenen Informationen jederzeit ohne Ankündigung Änderungen vorzunehmen.

Die in diesem Handbuch beschriebene Software kann auch den Bestimmungen eines separaten Endbenutzerlizenzvertrags unterliegen.

Die Layout-Daten wie etwa die Beispielbilder in der Software dürfen ausschließlich zum persönlichen Gebrauch modifiziert oder dupliziert werden. Jede nicht autorisierte Duplikation dieser Software ist nach den Bestimmungen des Urheberrechts untersagt.

Bitte beachten Sie, dass die nicht autorisierte Duplikation oder Modifikation von Porträtfotos oder urheberrechtlich geschützten Arbeiten Dritter die Urheberrechte dieser Dritten verletzen kann.

Wenn nähere Erläuterungen in den mitgelieferten Dokumenten "Bitte zuerst lesen!" und "Informationen zu Farb-Drucksätzen" zu finden sind,wird darauf verwiesen.

#### **Hinweise zu den Abbildungen und Bildschirmabbildungen in dieser Anleitung**

Die Abbildungen und Bildschirmabbildungen in dieser Anleitung zeigen den DPP-FP75, wenn nicht anders angegeben.

## **Inhalt**

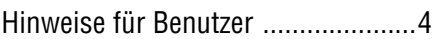

## **[Vor der Verwendung](#page-6-1)**

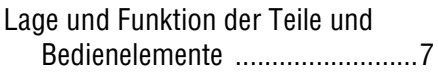

## **[Vorbereitungen](#page-8-1)**

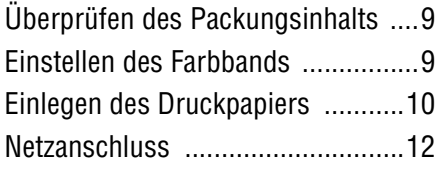

## **[Direktdruck](#page-12-1)**

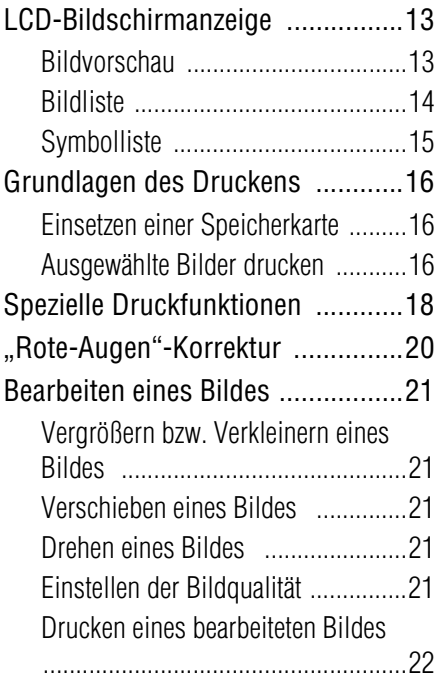

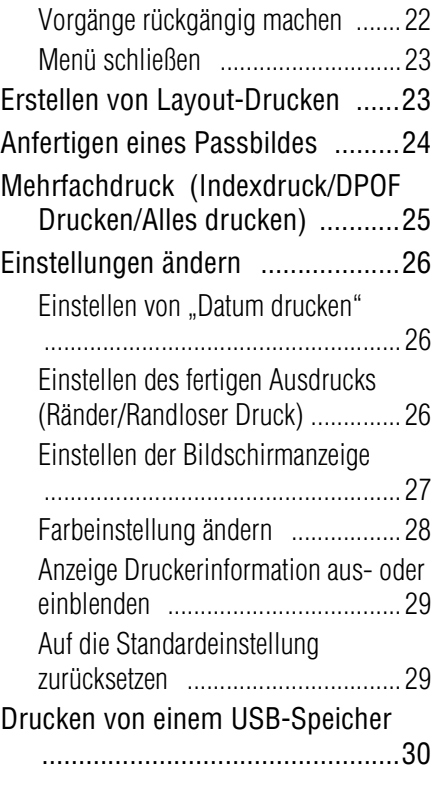

## **Drucken von einem [PictBridge-Kamera aus](#page-30-1)**

[Drucken von einer PictBridge-Kamera](#page-30-2)  aus ..........................................31

## **Drucken von einem [Bluetooth-kompatiblen](#page-31-1)  Gerät aus**

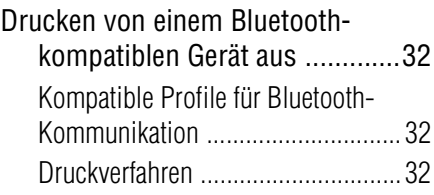

**Fortsetzung**

## **[Drucken von einem PC aus](#page-33-1)**

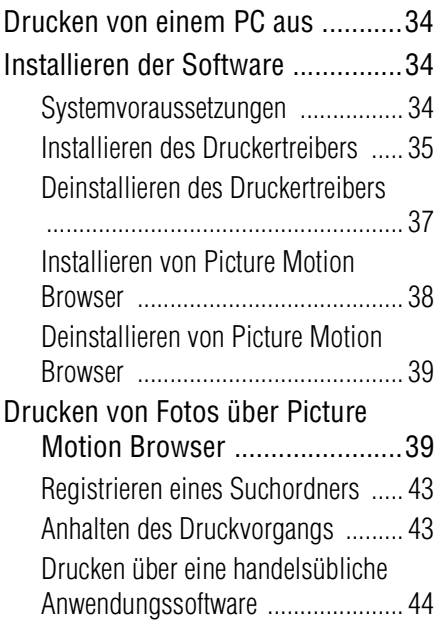

## **[Fehlermeldungen](#page-44-1)**

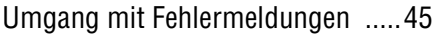

## **[Störungsbehebung](#page-47-1)**

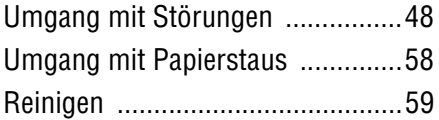

## **[Weitere Informationen](#page-59-1)**

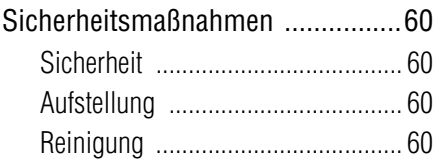

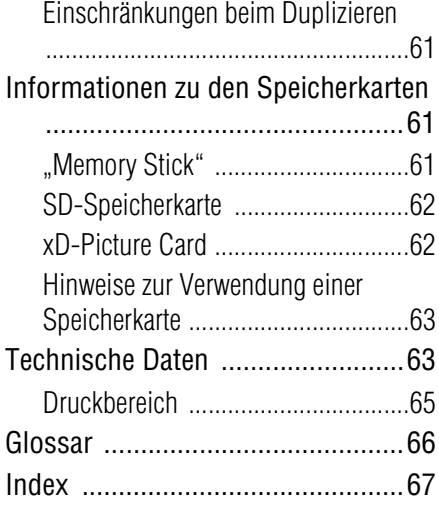

## <span id="page-6-2"></span><span id="page-6-1"></span><span id="page-6-0"></span>**Lage und Funktion der Teile und Bedienelemente**

Näheres finden Sie auf den in Klammern angegebenen Seiten.

Die Abbildungen zeigen den DPP-FP75. Die Lage und die Bezeichnung der Tasten am DPP-FP65 sind identisch, nur die Größe des LCD-Displays unterscheidet sich.

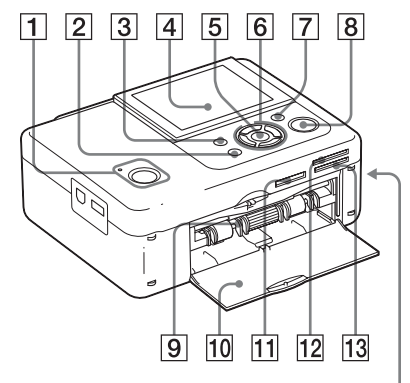

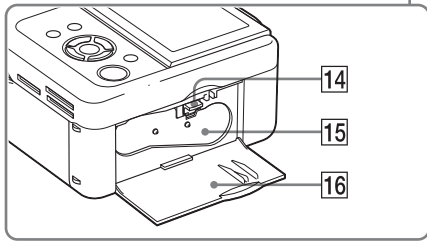

### **Vorderseite des Druckers**

- A 1 **Taste (Ein/Bereitschaft)/ Anzeige (Bereitschaft)**
- **B** CANCEL/Taste (Indexansicht) **B**
- **3** Taste MENU
- **A** LCD-Display

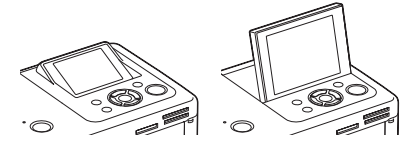

DPP-FP65: 2,4 Zoll/DPP-FP75: 3,5 Zoll

- E **Taste ENTER**
- $\boxed{6}$  **Richtungstasten** ( $\triangle$ / $\triangleright$ / $\triangle$ / $\triangledown$ )
- G **Taste ("Rote Augen"-Korrektur) (**.**[Seite 20\)](#page-19-1)**
- **8** Taste/Anzeige PRINT
- **Papierfacheinschub (-[Seite 10](#page-9-1))**
- **10 Deckel des Papierfacheinschubs**
- **11** "Memory Stick PRO"-Einschub **(Standard/Duo) (**. **Seiten [16](#page-15-3), [61](#page-60-3))**
- **12 xD-Picture Card-Einschub (**.**Seite [16,](#page-15-3) [62\)](#page-61-2)**
- M **SD-Speicherkarteneinschub (**.**Seite [16,](#page-15-3) [62\)](#page-61-3)**
- **14 Auswurfhebel für Farbband (**.**[Seite 9\)](#page-8-4)**
- **15 Farbband (nicht mitgeliefert) (**.**[Seite 9\)](#page-8-5)**
- **16 Deckel des Farbbandfachs (**.**[Seite 9\)](#page-8-5)**

**Fortsetzung**

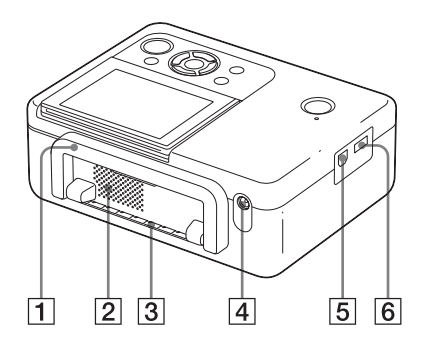

### **Rückseite des Druckers**

#### **T** Griff

Klappen Sie den Griff zum Transportieren des Druckers nach oben, wie in der unteren Abbildung gezeigt.

Bringen Sie den Griff in die

Ausgangsposition, wenn sie den Drucker in Betrieb nehmen.

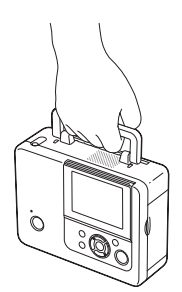

#### Hinweise

- Nehmen Sie zum Transportieren des Druckers alle Speicherkarten, den USB-Speicher und das Papierfach heraus, und trennen Sie das Netzteil und andere Kabelverbindungen vom Drucker. Andernfalls kann es zu Fehlfunktionen kommen.
- Bringen Sie zur Inbetriebnahme des DPP-FP75 das LCD-Display in die Ausgangsposition.
- B **Lüftungsöffnungen**
- C **Papierauslass**
- **EXECUTE:** Buchse DC IN 24 V (-[Seite 12\)](#page-11-1)

Schließen Sie hier das mitgelieferte Netzteil an. Verbinden Sie anschließend das Netzteil und die Steckdose mit dem Netzkabel.

### **Linke Seite des Druckers**

E **USB-Anschluss (**.**[Seite 36\)](#page-35-0)** An diesen Anschluss können Sie mit einem USB-Kabel einen Computer anschließen.

**6** PictBridge/EXT INTERFACE-**Anschluss (**.**Seite [31](#page-30-3) bis [32\)](#page-31-5)** An diesen Anschluss können Sie eine PictBridge-kompatible Digitalkamera, einen USB-Speicher, einen Bluetooth-USB-Adapter (DPPA-BT1\*) oder ein anderes externes USB-Gerät anschließen.

> (\*In einigen Regionen ist der DPPA-BT1 Bluetooth-USB-Adapter nicht erhältlich.)

## <span id="page-8-1"></span><span id="page-8-0"></span>*Vorbereitungen*

## <span id="page-8-2"></span>**Überprüfen des Packungsinhalts**

Stellen Sie sicher, dass die folgenden Zubehörteile im Lieferumfang Ihres Druckers enthalten sind.

- Papierfach (1)
- Netzteil $(1)$
- Netzkabel $*1$  (1)
- Reinigungskassette (1)/Reinigungsblatt (1)
- CD-ROM (Druckertreibersoftware Ver. 1.0 für Windows und Picture Motion Browser Ver. 3.0)
- Bedienungsanleitung (dieses Heft)
- Bitte zuerst lesen! (1)
- Informationen zu Farb-Drucksätzen (1)
- Garantiedokument (In einigen Regionen nicht im Lieferumfang enthalten.)
- Endbenutzer-Softwarelizenzvertrag von Sony
- \*1 Die Form des Steckers und die Spezifikationen des Netzkabels variieren je nach Region, in welcher der Drucker gekauft wurde.

### **Informationen zu Sony Drucksätzen (nicht mitgeliefert)**

Bitte verwenden Sie die optional erhältlichen Farb-Drucksätze von Sony, die für Ihren Drucker entwickelt wurden. Näheres hierzu finden Sie in den mitgelieferten "Informationen zu Farb-Drucksätzen".

## <span id="page-8-5"></span><span id="page-8-3"></span>**Einstellen des Farbbands**

- **1** Öffnen Sie den Deckel des Farbbandfachs durch Ziehen.
- **2** Setzen Sie das Farbband in Pfeilrichtung ein, bis es mit einem hörbaren Klicken einrastet.

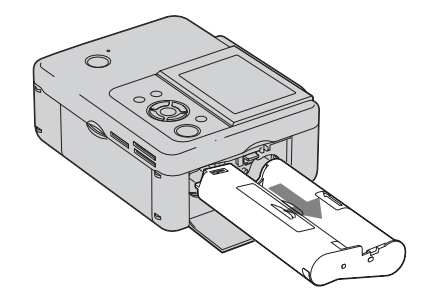

**3** Schließen Sie den Deckel des **Farbbandfachs** 

#### <span id="page-8-4"></span>**Entfernen des Farbbands**

Drücken Sie den Auswurf-Hebel nach oben und entfernen Sie das verbrauchte Farbband.

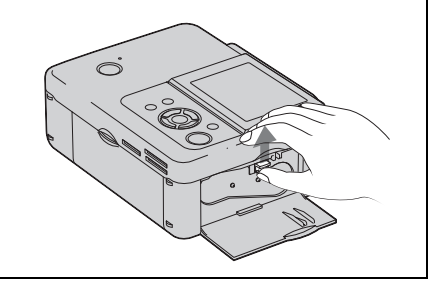

**Fortsetzung**

#### Hinweise

- Berühren Sie das Farbband nicht und legen Sie es nicht an einem staubigen Ort ab. Fingerabdrücke oder Staub auf dem Farbband können das Druckergebnis beeinträchtigen.
- Spulen Sie das Farbband nicht zurück, um es erneut zu benutzen. Andernfalls lässt sich kein ordnungsgemäßes Druckergebnis erzielen, und es kann zu Fehlfunktionen kommen. Wenn das Farbband nicht mit einem Klicken einrastet, nehmen Sie es heraus und setzen Sie es noch einmal ein. Wenn das Farbband durchhängt und deshalb nicht richtig eingezogen werden kann, spulen Sie das Farbband in Richtung des Pfeils, um es zu spannen.

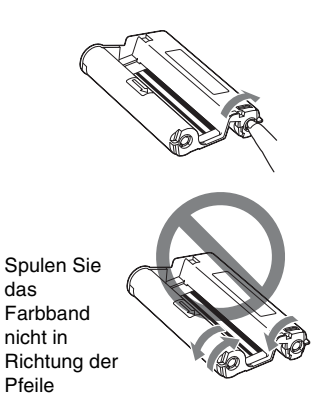

- Versuchen Sie nicht, das Farbband zu zerlegen.
- Ziehen Sie das Farbband nicht aus der Farbbandkassette.
- Nehmen Sie das Farbband nicht während des Druckvorgangs heraus.
- Lagern Sie das Farbband nicht an einem Ort, an dem es hohen Temperaturen, hoher Luftfeuchtigkeit, übermäßig viel Staub oder direktem Sonnenlicht ausgesetzt ist. Lagern Sie es an einem dunklen, kühlen Ort und verbrauchen Sie es möglichst bald. Je nach Lagerbedingungen kann das Farbband leiden. Die Verwendung eines solchen Farbbands kann das Druckergebnis beeinträchtigen. Sony übernimmt hierfür keine Haftung.

## <span id="page-9-1"></span><span id="page-9-0"></span>**Einlegen des Druckpapiers**

**1** Öffnen Sie die Abdeckung des Papierfachs.

> Halten Sie die Teile an beiden Seiten der Abdeckung des Papierfachs (siehe Pfeildarstellung) und öffnen Sie die Abdeckung des Papierfachs.

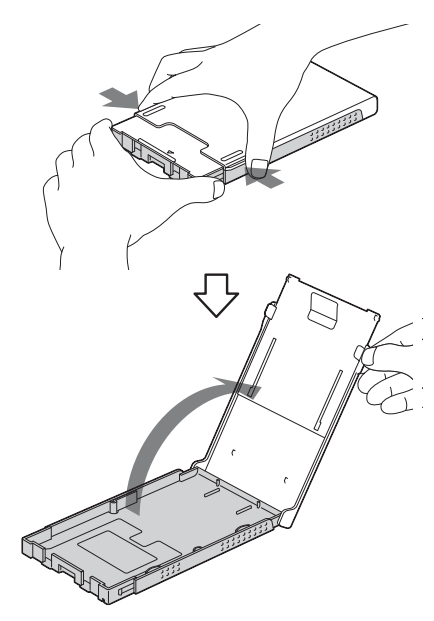

**2** Legen Sie das Druckpapier in das Papierfach.

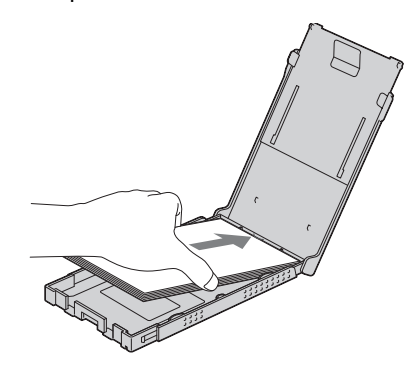

**3** Schließen Sie die Abdeckung des Papierfachs.

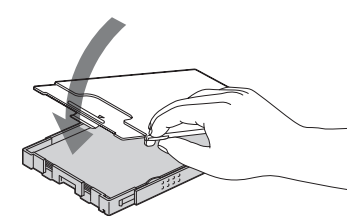

**4** Öffnen Sie die Schiebeabdeckung.

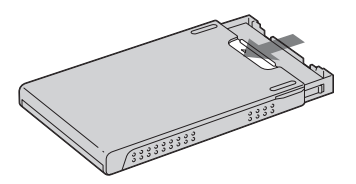

**5** Schieben Sie das Papierfach in den Drucker.

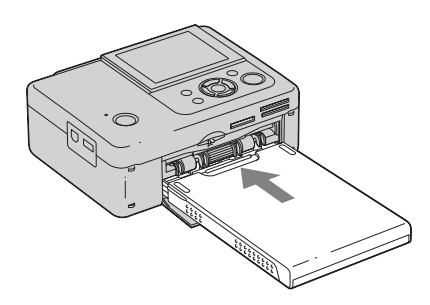

#### Hinweise

- Sie können bis zu 20 Blatt Druckpapier in das Papierfach einlegen. Fächern Sie das Druckpapier gut auf. Legen Sie dann das Druckpapier mit dem Schutzblatt nach oben ein. Entfernen Sie anschließend das Schutzblatt.
- Legen Sie das Druckpapier mit der Druckoberfläche (der Seite ohne Aufdruck) nach oben ein.
- Achten Sie darauf, die Druckoberfläche nicht zu berühren. Fingerabdrücke oder Verschmutzungen auf der Druckoberfläche können das Druckergebnis beeinträchtigen.
- Knicken Sie das Papier vor dem Drucken nicht und reißen Sie es nicht an den Perforationen ab.
- Um einen Papierstau oder Fehlfunktionen am Drucker zu vermeiden, beachten Sie vor dem Drucken Folgendes:
	- Schreiben oder tippen Sie nichts auf das Druckpapier.
	- Bringen Sie keine Aufkleber o. Ä. auf dem Druckpapier an.
	- Es dürfen nie mehr als 20 Blatt Druckpapier im Fach liegen.
	- Verwenden Sie nicht verschiedene Druckpapiersorten zusammen im Papierfach.
	- Bedrucken Sie nicht zweimal das gleiche Blatt. Wenn Sie zweimal auf das gleiche Blatt drucken, wird das Druckbild dadurch nicht deutlicher.
	- Verwenden Sie nur für diesen Drucker geeignetes Druckpapier.
	- Verwenden Sie Druckpapier, das unbedruckt ausgeworfen wurde, nicht erneut.

#### **Hinweise zum Lagern von Druckpapier**

- Wenn Sie Druckpapier im Papierfach lagern wollen, nehmen Sie das Papierfach aus dem Drucker und schließen Sie die Schiebeabdeckung des Papierfachs.
- Achten Sie darauf, dass die Druckoberflächen des Papiers einander nicht berühren und nicht längere Zeit mit Radiergummis oder Kunststoffprodukten, die Vinylchlorid oder Weichmacher enthalten, in Berührung kommen. Andernfalls können sich die Farben der Ausdrucke verändern oder verblassen.
- Lagern Sie das Druckpapier nicht an einem Ort, an dem es hohen Temperaturen, hoher Luftfeuchtigkeit, übermäßig viel Staub oder direktem Sonnenlicht ausgesetzt ist.
- Wenn Sie teilweise genutztes Druckpapier lagern wollen, bewahren Sie es in der Originalpackung oder einem ähnlichen Behältnis auf.

## <span id="page-11-1"></span><span id="page-11-0"></span>**Netzanschluss**

- **1** Schließen Sie den Stecker des Netzteils an die Buchse DC IN 24 V an der Rückseite des Druckers an.
- **2** Schließen Sie einen Stecker des Netzkabels an das Netzteil und den anderen an die Steckdose an.

#### Hinweise

- Stellen Sie den Drucker nicht an unsicheren Orten, wie zum Beispiel auf einem wackeligen Tisch, auf.
- Lassen Sie ausreichend Platz um den Drucker. Während des Druckens wird das Druckpapier an der hinteren Seite des Druckers mehrmals ausgegeben. Lassen Sie an der Rückseite des Druckers mindestens 10 cm Platz.
- Schließen Sie das Netzteil an eine nahegelegene, leicht zugängliche Steckdose an. Sollte es zu Störungen bei der Verwendung des Netzteils kommen, ziehen Sie umgehend den Netzstecker aus der Steckdose.
- Schließen Sie den Stecker des Netzteils nicht mit einem Metallgegenstand kurz, da dies Funktionsstörungen verursachen kann.
- Verwenden Sie das Netzteil nicht, wenn nur wenig Platz vorhanden ist, z.B. zwischen einer Wand und Möbelstücken.
- Wenn Sie das Netzteil nicht benötigen, trennen Sie das Netzkabel von der Buchse DC IN 24 V an der Rückseite des Druckers und von der Steckdose.
- Der Drucker ist so lange nicht vom Stromnetz getrennt, wie er an die Steckdose angeschlossen ist (auch wenn der Drucker selbst ausgeschaltet wurde).

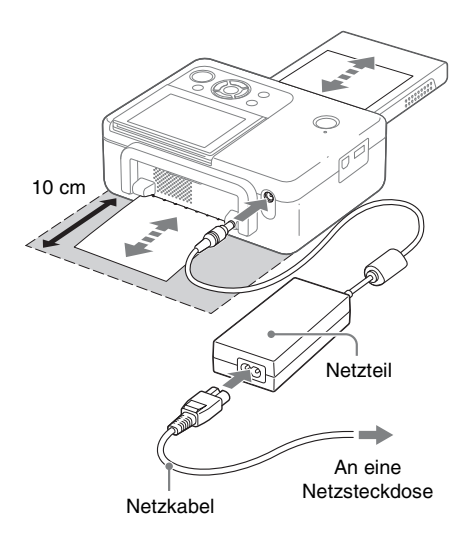

## <span id="page-12-2"></span><span id="page-12-1"></span><span id="page-12-0"></span>**LCD-Bildschirmanzeige**

## <span id="page-12-3"></span>**Bildvorschau**

#### **Bildschirmanzeige: An**

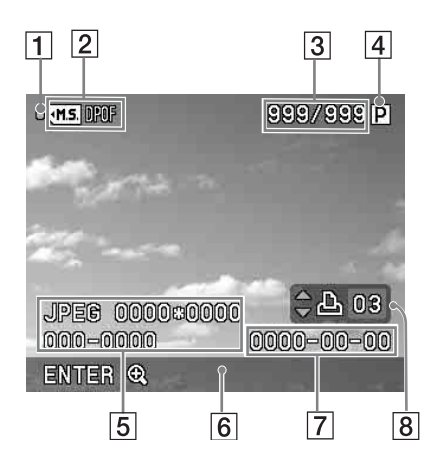

#### **Bildschirmanzeige: Aus**

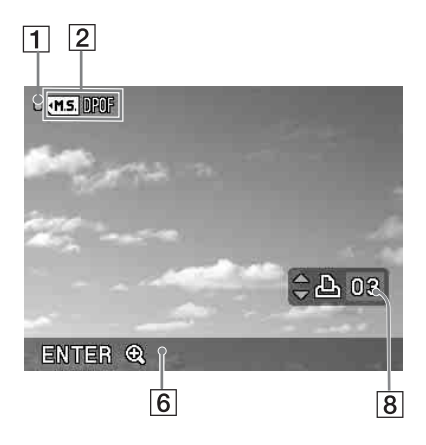

Sie können die Ansicht für die Bildvorschau ändern, indem Sie die "Bildschirmanzeige" über das Menü einstellen. ([Seite 27](#page-26-0))

#### A **Zugriffsanzeige**

Wird angezeigt, wenn der Drucker auf eine Speicherkarte oder einen USB-Speicher zugreift.

#### Hinweis

Wenn die Zugriffsanzeige angezeigt wird, entfernen Sie nicht die Speicherkarte oder den USB-Speicher und schalten Sie den Drucker nicht aus. Daten können dabei beschädigt werden.

#### B **Anzeigen für Dateneingang und Einstellungen**

Für das Bild werden die Art des Dateneingangs und Einstellungsinformationen angezeigt.

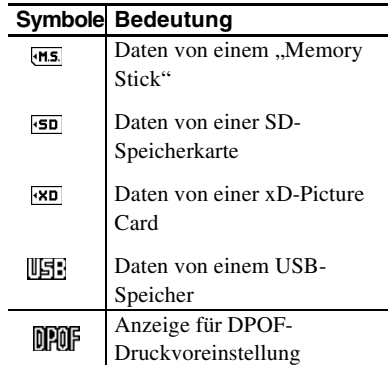

#### C **Anzahl der ausgewählten Bilder/ Gesamtzahl der Bilder**

- D **Farbbandanzeige**
	- $|\mathbf{P}|$ : P size (Postkartenformat)

 $|\mathbf{C}|$ : Reinigungskassette

E **Bilddateiinformationen (Dateiformat, Dateigröße, Bildnummer (Ordner-Dateinummer)\*)**

(\*Nur bei DCF-kompatiblen Dateien. Bei anderen Dateiformaten wird nur ein Teil des Dateinamens angezeigt.)

- F **Bedienungshinweise**
- G **Aufnahme- oder Speicherdatum (Jahr/Monat/Tag)**
- $\boxed{8}$  **Einstellung für die Druckmenge**

#### **Fortsetzung**

## <span id="page-13-0"></span>**Bildliste**

Zeigt eine Liste der Bilder auf dem ausgewählten Medium an.

#### **DPP-FP65**

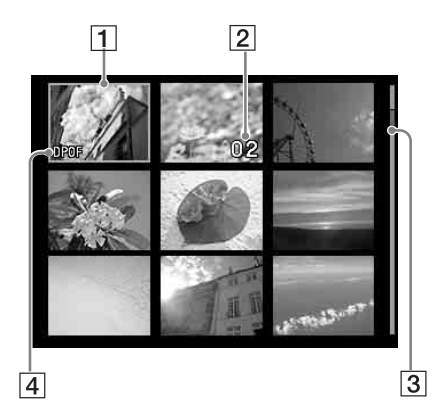

#### **DPP-FP75**

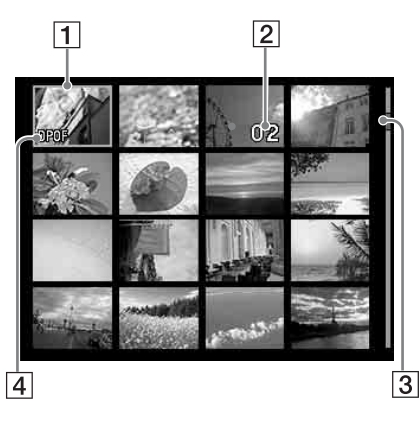

#### **1** Cursor (orangefarbener Rahmen) Sie können den Cursor (die Auswahl) verschieben, indem Sie auf  $\langle \frac{1}{\sqrt{2}} \times \frac{1}{\sqrt{2}} \times \frac{1}{\sqrt{2}} \$ drücken.

B **Einstellung für die Druckmenge** Wird nur beim Festlegen der Druckmenge angezeigt.

#### C **Bildlaufleiste**

Gibt die Position des Bildes im Verhältnis zu den übrigen Bildern an.

**4 DAMF Anzeige für DPOF-Druckvoreinstellung**

### **Wechseln zwischen Bildvorschau und Bildliste**

Sie können die Anzeige wie folgt wechseln:

- **So rufen Sie die Bildliste auf** Drücken Sie in der Bildvorschau die Taste (Indexansicht)  $\overline{B}$ . Bei mehreren Seiten können Sie mit  $\Delta/\nabla$ zu einer anderen Seite wechseln.
- **So rufen Sie die Bildvorschau auf** Verschieben Sie den Cursor in der Bildliste mit **⊲/D/A/V** auf das gewünschte Bild und drücken Sie ENTER. In der Bildvorschau können Sie das angezeigte Bild mit  $\triangleleft$ / $\triangleright$  verändern.
- **So vergrößern Sie ein Bild** Drücken Sie in der Bildvorschau ENTER. Mit jedem Tastendruck wird das Bild bis auf das fünffache seiner Originalgröße vergrößert. x1,5, x2, x3, x4 und dann x5. In der vergrößerten Bildvorschau können Sie den anzuzeigenden Ausschnitt mit <  $D/\Lambda/\nabla$  verändern.

$$
x1 \rightarrow x1,5 \rightarrow x2 \rightarrow x3 \rightarrow x4 \rightarrow x5
$$

## <span id="page-14-0"></span>**Symbolliste**

Folgende Symbole werden auf dem LCD-Display angezeigt.

Um weiter fortzufahren, wählen Sie mit  $\langle \rangle$  $\Delta/\nabla$  ein Symbol aus und drücken Sie ENTER.

Näheres finden Sie auf den in Klammern angegebenen Seiten.

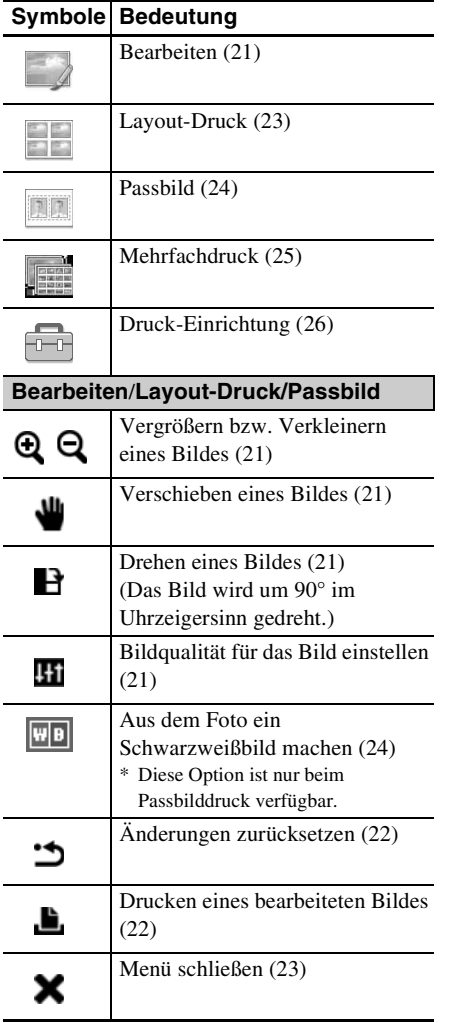

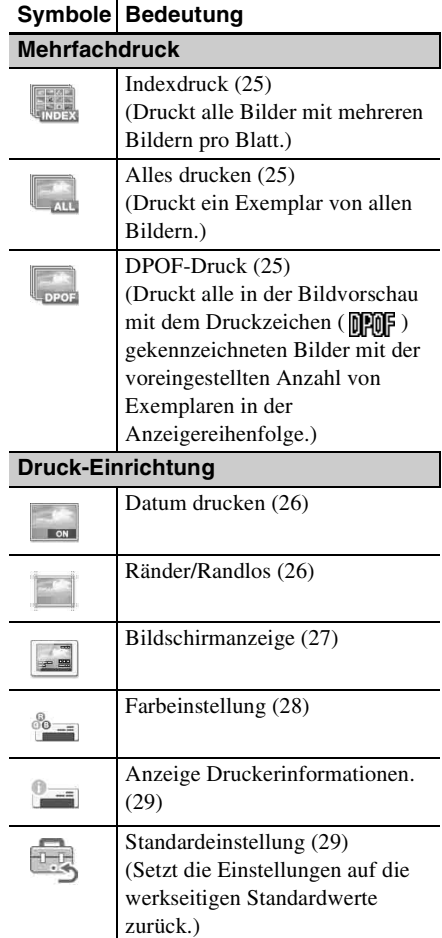

## <span id="page-15-0"></span>**Grundlagen des Druckens**

### <span id="page-15-3"></span><span id="page-15-1"></span>**Einsetzen einer Speicherkarte**

Halten Sie die Speicherkarte mit den zu druckenden Bildern bereit: "Memory Stick", "Memory Stick Duo", SD-Speicherkarte oder eine xD-Picture Card.

Setzen Sie die gewünschte Karte **mit der etikettierten Seite nach oben** in den richtigen Einschub ein, bis sie mit einem hörbaren Klicken einrastet.

Informationen zu den Speicherkarten, die Sie mit dem Drucker verwenden können, finden Sie auf den Seiten [61](#page-60-4) bis [63](#page-62-2).

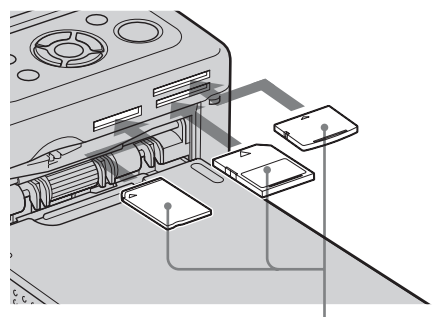

Mit der etikettierten Seite nach oben (von links: "Memory Stick", ("Memory Stick Duo"), SD-Speicherkarte und xD-Picture Card

#### **Entnehmen einer Speicherkarte**

Entnehmen Sie die Speicherkarte in umgekehrter Richtung, in der sie eingesetzt wurde, aus dem Einschub.

#### Hinweise

- Setzen Sie nur die Speicherkarte ein, deren Inhalt gedruckt werden soll. Falls mehrere Speicherkarten eingesetzt werden, hat die zuerst eingesetzte Speicherkarte Vorrang.
- Der Drucker unterstützt die Standard- und die kleine Größe. Es ist kein "Memory Stick Duo"-Adapter erforderlich.
- Folgen Sie zur Verwendung einer Speicherkarte den Hinweisen auf den Seiten [61](#page-60-4) bis [63.](#page-62-2)

## <span id="page-15-2"></span>**Ausgewählte Bilder drucken**

In diesem Abschnitt erfahren Sie, wie Sie die Bilder auf einer Speicherkarte oder einem USB-Speicher auf dem LCD-Display des Druckers anzeigen und die ausgewählten Bilder drucken (Direktdruck). Informationen zum Drucken von einem USB-Speicher aus finden Sie auf [Seite 30.](#page-29-0)

### <span id="page-15-4"></span>**Einstellen der Druckmenge**

**1** Drücken Sie zum Einschalten des Druckers den Schalter  $\bigcirc$  (Ein/ Bereitschaft).

Die Standby-Anzeigeleuchte geht aus. Auf dem LCD-Display wird ein auf der Speicherkarte bzw. dem USB-Speicher gespeichertes Bild angezeigt.

- **2** Zeigen Sie mit  $\triangleleft$   $\triangleright$  das zu druckende Bild an.
- **3** Legen Sie die Druckmenge fest. Falls Sie nur ein Exemplar des angezeigten Bildes drucken möchten, überspringen Sie diesen Schritt und fahren Sie sofort mit dem nächsten Schritt fort. Drücken Sie  $\Delta$ , um die Anzeige für die Druckmenge aufzurufen. Legen Sie dann mit  $\Delta/\nabla$  die gewünschte Menge fest.

### **4** Drücken Sie PRINT.

Solange die Taste PRINT grün leuchtet, steht der Drucker zum Drucken bereit. Das angezeigte Bild wird gedruckt.

**So drucken Sie mehrere Bilder**

Wiederholen Sie die Schritte 2 und 3.

#### **So ändern Sie die Druckmenge**

Zeigen Sie das Bild an, für das Sie die Druckmenge ändern möchten, und drücken Sie dann  $\Delta/\nabla$ .

Falls Sie "0" wählen, wird das Drucken abgebrochen.

### **Vergrößern eines zu druckenden Bildes (Abgeschnittener Ausdruck)**

Drücken Sie ENTER mehrmals, bis das Bild die gewünschte Größe hat. Sie können ein Bild bis auf das fünffache seiner Originalgröße vergrößern. Verschieben Sie das Bild mit  $\langle \rangle$ D/  $\wedge$ 

Drücken Sie PRINT, um die Bildvorschau anzuzeigen. Drücken Sie anschließend erneut PRINT, um das Vorschaubild zu drucken.

Falls auch für andere Bilder eine Druckmenge festgelegt wurde, wird dennoch nur das angezeigte Bild gedruckt.

#### Hinweise

- Schalten Sie den Drucker beim Drucken nicht aus, und bewegen Sie ihn nicht, da sonst das Farbband oder das Papier stecken bleiben können. Wird der Drucker aus Versehen doch ausgeschaltet, lassen Sie das Papierfach im Drucker und schalten Sie den Drucker wieder ein. Falls beim Drucken Papier im Drucker verbleibt, entfernen Sie das automatisch ausgeworfene Papier und setzen den Druck fort.
- Entnehmen Sie beim Drucken nicht das Papierfach, da sonst eine Funktionsstörung auftreten kann.
- Während des Druckens wird das Druckpapier mehrmals ausgegeben. Berühren Sie während des Druckvorgangs das teilweise ausgegebene Papier nicht und ziehen Sie auch nicht daran.
- Informationen zur Vorgehensweise bei einem Papierstau finden Sie auf [Seite 58.](#page-57-1)

#### **Auswählen des Dateneingangs**

Der Drucker bietet keine Möglichkeit zum Auswählen des Dateneingangs. Wenn Sie eine Speicherkarte oder einen USB-Speicher an den Drucker anschließen, werden die Bilder auf dem angeschlossenen Medium automatisch angezeigt. Falls mehrere Speicherkarten oder USB-Speicher angeschlossen werden, hat das zuerst angeschlossene Medium Vorrang. Wird der Drucker mit mehreren eingesetzten bzw. angeschlossenen Medien eingeschaltet, werden die Medien in der Reihenfolge "Memory Stick", SD-Speicherkarte, xD-Picture Card und USB-Speicher am PictBridge/ EXT INTERFACE-Anschluss erkannt.

## <span id="page-17-0"></span>**Spezielle Druckfunktionen**

### z**Verwendung der Druckertasten**

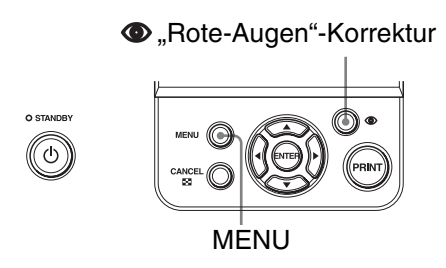

### **"Rote-Augen"-Korrektur**.**[Seite 20](#page-19-0)**

Drücken Sie die Taste ("Rote-Augen"-Korrektur)  $\bullet$ , um die "Rote-Augen"-Korrektur bei einem Bild automatisch durchzuführen.

## <span id="page-17-1"></span>**Vielzahl von Druckvarianten**

Drücken Sie MENU und wählen Sie dann das Symbol für die gewünschte Druckoption.

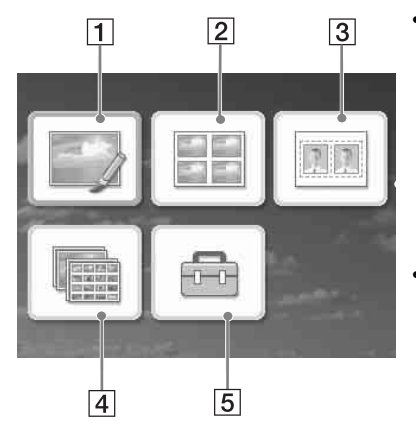

- Wählen Sie mit  $\langle \rangle \sim \sqrt{\Delta} \sqrt{\Delta}$  das gewünschte Symbol aus, und drücken Sie ENTER.
	- $\overline{1}$  Bearbeiten
	- 2 Layout-Druck
	- 3 Passbild
	- 4 Mehrfachdruck
	- 5 Druck-Einrichtung
- Drücken Sie noch einmal MENU, um das Menü zu schließen.

### <span id="page-18-0"></span>**1 Bearbeiten ...** [Seite 21](#page-20-0)

Sie können die Größe, Position und Farbtöne sowie weitere Einstellungen für die Qualität des ausgewählten Bildes bearbeiten.

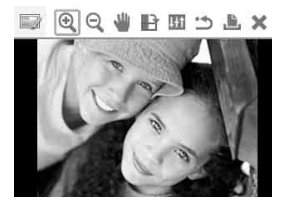

Informationen zu den Symbolen finden Sie auf [Seite 15.](#page-14-0)

#### **2** Layout-Druck **Exercise** 23

Sie können mehrere Fotos nebeneinander positionieren und zusammen ausdrucken.

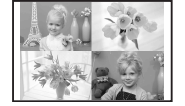

Sie können einen Ausdruck mit 2, 4, 9, 13 oder 16 Einzelbildern auf einer Seite erstellen.

#### **3** Passbild **114** [Seite 24](#page-23-0)

Sie können die gewünschte Breite und Höhe eines Fotos festlegen.

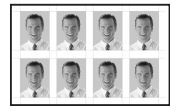

Sie können ein Foto für einen Ausweis wie z.B. einen Reisepass verwenden.

### **4** Mehrfachdruck **1** [Seite 25](#page-24-0)

Sie können eine große Anzahl von Bildern auf einer Speicherkarte oder einem USB-Speicher gleichzeitig drucken.

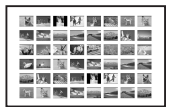

Sie können für den Mehrfachdruck verschiedene Optionen wie "Alles drucken", "Indexdruck" und "DPOF Drucken" auswählen.

### **5** Druck-Einrichtung **a** [Seite 26](#page-25-0)

Sie können die Einstellung während des Druckens, die Druckereinstellungen und die Einstellungen für die Bildschirmanzeige ändern.

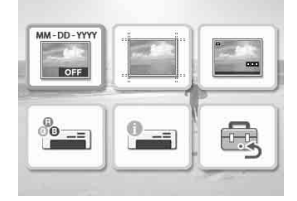

## <span id="page-19-1"></span><span id="page-19-0"></span>**"Rote-Augen"- Korrektur**

**1** Zeigen Sie das Bild an, für das Sie die Änderung vornehmen möchten, und drücken Sie ("Rote-Augen"-Korrektur). Die "Rote-Augen"-Korrektur im ausgewählten Bild beginnt. Auf dem Bildschirm werden die Ergebnisse angezeigt.

#### **So zeigen Sie wieder das Originalbild (vor der Korrektur) an**

Drücken Sie (O) ("Rote-Augen"-Korrektur). Drücken Sie <a>
noch einmal, um wieder das korrigierte Bild aufzurufen.

#### **So machen Sie die Änderung rückgängig**

Drücken Sie CANCEL.

#### **Tipp**

Sie können zwar den Status der Korrektur roter Augen überprüfen, indem Sie ENTER drücken und ein Bild vergrößern, das gedruckte Bild wird jedoch nicht vergrößert. Um ein vergrößertes und mit der "Rote-Augen"-Korrektur bearbeitetes Bild zu drucken, vergrößern Sie zunächst das Bild und nehmen Sie dann eine "Rote-Augen"-Korrektur vor.

#### **Falls für mehrere Bilder eine Druckmenge festgelegt wurde**

Es werden alle Bilder mit einer Einstellung für die Druckmenge korrigiert. Um andere Bilder anzuzeigen, drücken Sie ⊲/⊳.

#### **So legen Sie die Druckmenge fest**

Legen Sie die Druckmenge fest, bevor Sie mit der "Rote-Augen"-Korrektur beginnen [\(Seite 16](#page-15-4)). Sie können die Druckmenge nach der "Rote-Augen"-Korrektur nicht festlegen oder verändern. Um die

Einstellungen für die Druckmenge zu ändern, löschen Sie zunächst die "Rote-Augen"-Korrektur.

#### **Tipps**

- Wenn keine Bilder mit einer Einstellung für die Druckmenge vorhanden sind, korrigiert die "Rote-Augen"-Korrektur das Vorschaubild.
- Wenn noch andere Bilder mit einer Einstellung für die Druckmenge vorhanden sind und die Druckmenge für das Vorschaubild nicht festgelegt ist, wird das Vorschaubild nicht korrigiert. Die Bilder mit einer Einstellung für die Druckmenge werden korrigiert.
- Wenn Sie ein Bild vergrößert haben, wird nur das vergrößerte Bild korrigiert und gedruckt.

## **2** Drücken Sie PRINT.

Das korrigierte Bild wird gedruckt. Wenn eine Einstellung für die Druckmenge festgelegt wurde, wird die definierte Anzahl von Exemplaren gedruckt.

#### **Tipps**

- Die Korrekturen werden nur auf das gedruckte Bild angewendet. Das Originalbild bleibt unverändert.
- Ein Bild kann nach der "Rote-Augen"-Korrektur nicht mehr bearbeitet werden.

#### Hinweise

- Die Korrektur des "Rote-Augen"-Effekts funktioniert möglicherweise nicht bei allen Bildern.
- Wenn Sie die Änderungen mit (Zurücksetzen) im Menü "Bearbeiten" zurücksetzen, wird die "Rote-Augen"-Korrektur ebenfalls zurückgesetzt.
- Während der "Rote-Augen"-Korrektur wird ein Fenster angezeigt. Darin können Sie verfolgen, wie die Daten von der Speicherkarte oder dem USB-Speicher gelesen und verarbeitet werden. Entfernen Sie die Speicherkarte oder den USB-Speicher nicht, solange dieses Fenster angezeigt wird.

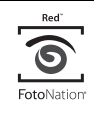

Bei der Funktion zur automatischen "Rote Augen"-Korrektur nutzt dieser Drucker die Technologie von FotoNation Inc. in den USA.

## <span id="page-20-0"></span>**Bearbeiten eines Bildes**

## <span id="page-20-1"></span>**Vergrößern bzw. Verkleinern eines Bildes**

1 Wählen Sie im Menü "Bearbeiten"  $\Box$  ([Seite 19\)](#page-18-0) mit  $\triangleleft$  das Symbol (Vergrößern) aus, um ein Bild zu vergrößern, bzw. das Symbol (Verkleinern), um das Bild zu verkleinern, und drücken Sie ENTER.

> Mit jedem Tastendruck wird das Bild weiter vergrößert bzw. verkleinert. Sie können das Bild auch mit den Tasten (Vergrößern) und  $\bigcirc$  (Verkleinern) vergrößern bzw. verkleinern:

 $\mathbf{Q}_{\text{obs zu 200 }\%}$ 

- 
- $\mathbf{Q}$ : bis zu 60 %

#### Hinweis

Die Bildqualität eines vergrößerten Bildes kann sich je nach Größe verschlechtern.

### <span id="page-20-2"></span>**Verschieben eines Bildes**

1 Wählen Sie im Menü "Bearbeiten"  $\Box$  ([Seite 19\)](#page-18-0) mit  $\triangleleft$ / $\triangleright$  das Symbol  $\blacksquare$  (Verschieben) aus, und drücken Sie ENTER.

Mit den Pfeilen  $\triangle$ / $\triangleright$ / $\triangle$ / $\triangledown$  links, rechts, oben und unten im Bild können Sie das Bild verschieben.

**2** Verschieben Sie das Bild mit  $Q/D/M$ Das Bild wird in die gewählte Richtung

verschoben.

**3** Drücken Sie ENTER. Die neue Bildposition ist hiermit

festgelegt.

**4** Drücken Sie PRINT.

## <span id="page-20-3"></span>**Drehen eines Bildes**

**1** Wählen Sie im Menü "Bearbeiten"  $\Box$  [\(Seite 19](#page-18-0)) mit  $\triangleleft$ / $\triangleright$  das Symbol **R** (Drehen) aus, und drücken Sie ENTER.

> Mit jedem Tastendruck auf ENTER wird das Bild um 90° im Uhrzeigersinn gedreht.

**2** Drücken Sie PRINT.

## <span id="page-20-4"></span>**Einstellen der Bildqualität**

1 Wählen Sie im Menü "Bearbeiten" [\(Seite 19](#page-18-0)) mit  $\triangleleft$  das Symbol **Ht** (Einstellen) aus, und drücken Sie ENTER.

Das Menü "Einstellen" wird angezeigt.

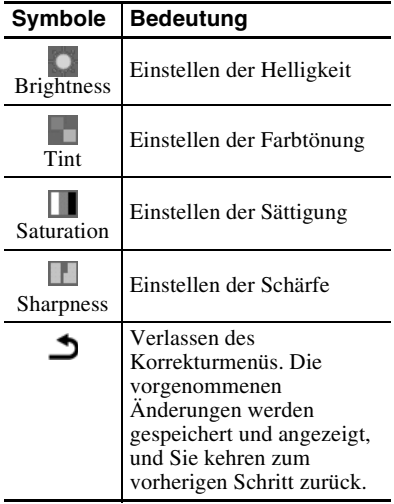

**2** Wählen Sie mit  $\triangleleft$ / $\triangleright$  das gewünschte Werkzeug zum

Einstellen der Bildqualität aus, und drücken Sie ENTER.

Das ausgewählte Werkzeug wird aufgerufen.

Bei Auswahl von " <sup>"</sup> (Brightness)

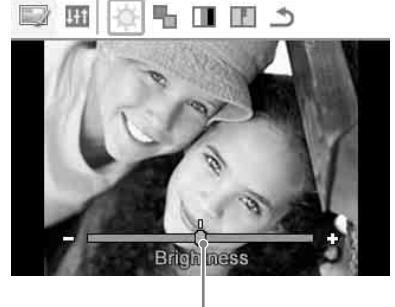

Regler

Korrigieren Sie das Bild mit <//><//> $\blacktriangleright$ , und überprüfen Sie dabei z.B. die Helligkeitsstufe.

- **Brightness:** Mit  $\triangleright$  machen Sie das Bild heller, mit  $\triangleleft$  dunkler.
- **Tint:** Mit  $\triangleright$  verschieben Sie den Farbton ins Grünliche, mit  $\triangleleft$  ins Rötliche.
- **Saturation:** Mit D verstärken Sie die Farbtiefe, mit  $\triangleleft$  schwächen Sie sie ab.
- **Sharpness:** Mit  $\triangleright$  machen Sie das Bild schärfer, mit  $\triangleleft$  weicher.

## **3** Drücken Sie ENTER.

Die Korrektur wird durchgeführt, und Sie können weitere Korrekturoptionen auswählen.

**4** Wählen Sie mit </>  $\triangle$  die Option → (Schließen) aus, und drücken Sie ENTER.

Das Einstellungsmenü (Adjust) wird geschlossen.

**5** Drücken Sie PRINT.

## <span id="page-21-0"></span>**Drucken eines bearbeiteten Bildes E**.

- 1 Wählen Sie mit ⊲/⊳ die Option **Li** (Drucken) aus, und drücken Sie ENTER. Oder drücken Sie PRINT. Das Druckfenster wird angezeigt. Die Druckmenge wird angezeigt.
- **2** Legen Sie die Druckmenge fest.
	- Drücken Sie  $\triangle$  mehrmals, um die Druckmenge schrittweise zu erhöhen.
	- Drücken Sie mehrmals kurz  $\nabla$ , um die Druckmenge schrittweise zu verringern.

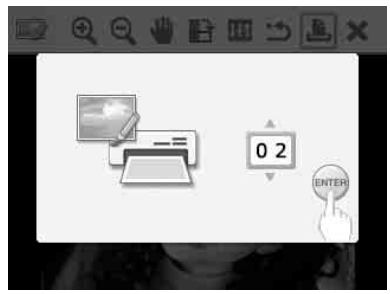

**3** Drücken Sie ENTER.

<span id="page-21-1"></span>**Vorgänge rückgängig machen** 5

1 Wählen Sie mit </>  $\triangle$  die Option <**1** (Zurücksetzen) aus, und drücken Sie **ENTER** 

Das Bestätigungsfenster wird angezeigt.

**2** Wählen Sie mit  $\triangle/\nabla$  die Option "OK" aus, und drücken Sie ENTER. Die Einstellungen in dem Menü "Bearbeiten" und "Rote-Augen"-Korrektur werden deaktiviert und das Bild wird auf den Status vor der Bearbeitung zurückgesetzt. Der Bildschirm "Bearbeiten" und

"Einstellen" wird angezeigt. Wenn Sie CANCEL drücken, oder "CANCEL" auswählen und dann ENTER drücken, wird das vorherige Fenster angezeigt.

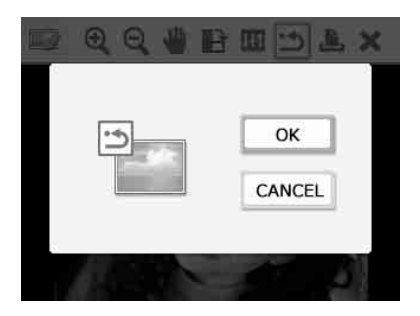

## <span id="page-22-0"></span>**Menü schließen**

1 Wählen Sie mit </br>die Option  $\mathsf{\textbf{X}}$ (Schließen) aus, und drücken Sie **ENTER** 

Das Bestätigungsfenster wird angezeigt.

**2** Wählen Sie mit  $\triangle/\nabla$  die Option "OK" aus, und drücken Sie ENTER. Die Menüfunktionen werden beendet und das Fenster, das vor dem Öffnen des Menüs angezeigt wurde, wird erneut angezeigt.

> Wenn Sie CANCEL drücken, oder "CANCEL" auswählen und dann ENTER drücken, wird das vorherige Fenster angezeigt.

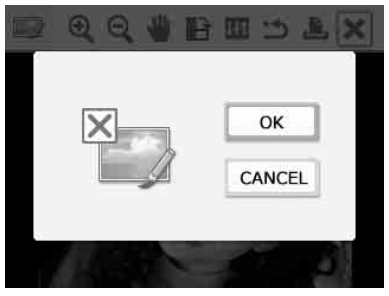

## <span id="page-22-1"></span>**Erstellen von Layout-Drucken**

- **1** Wählen Sie im Hauptmenü [\(Seite 18](#page-17-1)) mit den Pfeiltasten  $\langle \rangle$  $\Delta/\nabla$  die Option  $\Box$  (Layout-Druck) und drücken Sie dann ENTER. Die Layout-Druckvorlagen werden angezeigt.
- **2** Wählen Sie mit <//> <//><//> die gewünschte Vorlage aus, und drücken Sie ENTER. Es wird eine Vorschau der gewählten Vorlage angezeigt.
- **3** Wählen Sie ein Bild aus. Falls Sie eine Vorlage mit mehreren Bildern verwenden, wiederholen Sie die folgenden Schritte, um für jeden Bereich ein Bild auszuwählen.
	- ① Wählen Sie mit <//><//>  $\Diamond$ / $\Diamond$  einen Bildbereich aus, und drücken Sie ENTER. Die Bildliste wird angezeigt.
	- <sup>2</sup>Wählen Sie mit g/G/f/F das gewünschte Bild aus, und drücken Sie ENTER. Das Fenster zum Einstellen des Bildes wird angezeigt. Informationen zu den

Einstellungsoptionen finden Sie unter "Einstellen der Bildqualität" auf [Seite 21.](#page-20-4)

Wenn Sie die Taste ("Rote-Augen"-Korrektur) [\(Seite 20\)](#page-19-0) drücken, wird automatisch eine "Rote-Augen"-Korrektur vorgenommen. Nachdem die "Rote-Augen"-Korrektur vorgenommen wurde, können keine anderen Korrekturen mehr vorgenommen werden. Achten Sie darauf, dass Sie die "Rote-Augen"-Korrektur erst vornehmen, nachdem Sie die anderen Korrekturen vorgenommen haben.

4 Wählen Sie mit </>  $\blacktriangleleft$  />
die Option OK aus, und drücken Sie ENTER. Das ausgewählte Bild wird in den Bildbereich eingefügt.

**5** Drücken Sie PRINT.

## <span id="page-23-0"></span>**Anfertigen eines Passbildes**

**1** Wählen Sie im Hauptmenü ([Seite 18\)](#page-17-1) mit den Pfeiltasten  $\langle \rangle$  $\triangle$ / $\nabla$  die Option **(Frankling)** und drücken Sie dann ENTER. Das Fenster zum Festlegen der Höhe und Breite des Passbildes wird angezeigt.

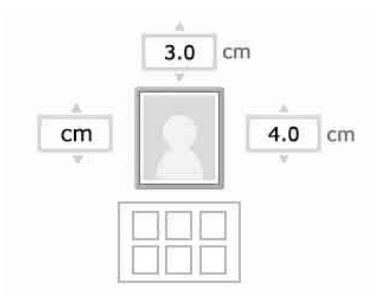

#### **Tipp**

Sie können maximal 7 cm (Breite) × 9 cm (Höhe) festlegen.

**2** Wählen Sie mit  $\langle \rangle$   $\langle \rangle$   $\langle \rangle$  die Option "Höhe" oder "Breite" aus, und drücken Sie ENTER. Der Cursor wird in das Zahleneingabefeld

der gewählten Option verschoben.

- Um die Einheit festzulegen: Wählen Sie entweder "cm" oder "Zoll" aus.
- Um die Höhe festzulegen: Wählen Sie die Eingabebox rechts des Fotorahmens aus.
- Um die Breite festzulegen: Wählen Sie die Eingabebox oberhalb des Fotorahmens aus.

#### **3** Legen Sie mit  $\triangle$ / $\nabla$  die Größe fest, und drücken Sie ENTER. Es wird eine Vorschau des Passbildes in der gewählten Größe angezeigt.

**4** Wiederholen Sie die Schritte 2 und 3, um eine andere Größe auszuwählen.

- **5** Wählen Sie mit  $\land$   $\triangledown$  die Option aus, und drücken Sie ENTER. Das Fenster zum Auswählen eines Bildes wird eingeblendet.
- **6** Wählen Sie mit  $\langle \frac{1}{\sqrt{2}} \rangle$  das gewünschte Bild aus, und drücken Sie ENTER.

Das Fenster zum Einstellen der Bildposition wird angezeigt.

Informationen zu den Einstellungsoptionen finden Sie unter ["Einstellen der Bildqualität" auf Seite 21.](#page-20-4) Sie können auch ein Farbfoto in ein Schwarzweißfoto umwandeln. Wählen Sie **FE** (Schwarzweiß) aus, und drücken Sie ENTER. Sie können diese Option auswählen, während Sie das Passbild erstellen.

- **7** Wählen Sie mit </>  $\Diamond$  die Option OK aus, und drücken Sie ENTER. Es wird eine Vorschau für den Ausdruck des Passbildes angezeigt.
- **8** Drücken Sie PRINT.

#### Hinweis

Ein selbst gedrucktes Passbild wird möglicherweise nicht für Personalausweise oder Reisepässe akzeptiert. Informieren Sie sich über die Anforderungen für das Foto, bevor Sie einen solchen Pass beantragen.

## <span id="page-24-0"></span>**Mehrfachdruck (Indexdruck/DPOF Drucken/Alles drucken)**

#### **• Indexdruck**

Sie können eine Liste (Index) aller auf einer Speicherkarte oder einem USB-Speicher gespeicherten Bilder drucken und so schnell und einfach den Inhalt des ausgewählten Mediums überprüfen.

Die Anzahl der Einzelbilder auf einem Blatt ist horizontal auf 8 und vertikal auf 6 festgelegt.

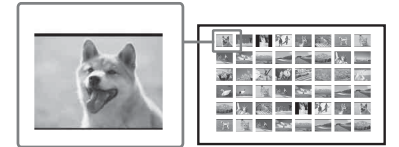

#### **• Alles drucken**

Sie können alle auf einer Speicherkarte oder einem USB-Speicher gespeicherten Bilder auf einmal drucken.

#### **• DPOF-Druck**

Bilder mit einer DPOF-Voreinstellung (Digital Print Order Format) für den Druck werden in der Bildvorschau mit dem Druckzeichen (**IMF**) angezeigt. Diese Bilder können auf einmal gedruckt werden. Die Bilder werden mit der voreingestellten Anzahl von Exemplaren in der Anzeigereihenfolge gedruckt.

#### Hinweise

- Informationen zum Voreinstellen von Bildern für den Druck finden Sie im Handbuch zu Ihrer Digitalkamera.
- Nicht alle Digitalkameras unterstützen den DPOF-Modus, und der Drucker unterstützt eventuell nicht alle Funktionen der Digitalkamera.

**1** Wählen Sie im Hauptmenü [\(Seite 18](#page-17-1)) mit den Pfeiltasten </br/>/  $\Delta/\nabla$  die Option (Mehrfachdruck) und drücken Sie dann ENTER. Das Menü "Mehrfachdruck" wird angezeigt.

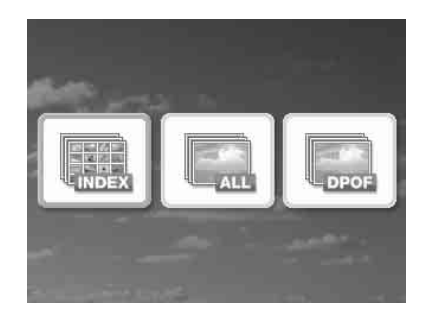

**2** Drücken Sie  $\triangleleft$ / $\triangleright$ , um (Indexdruck), (Alles drucken) oder (DPOF-Druck) zu wählen. und drücken Sie dann ENTER. Es wird ein Bestätigungsdialogfeld angezeigt.

#### Hinweis

Falls bei Auswahl von "DPOF Drucken" keine für DPOF voreingestellten Bilder vorhanden sind, wird eine Fehlermeldung angezeigt.

**3** Um den Druckvorgang zu starten, wählen Sie mit ∆/▽ die Option "OK" und drücken Sie ENTER. Wenn Sie "OK" wählen, beginnt der Druckvorgang.

#### **Tipps**

- Um den Druckvorgang zu beenden, drücken Sie CANCEL und dann ENTER in Schritt 3.
- Wurde die Option "Datum drucken" im Menü "Druck-Einrichtung" auf "ON" eingestellt, wird das Aufnahme- bzw. Speicherdatum des Bildes im Modus Indexdruck nicht gedruckt.

## <span id="page-25-0"></span>**Einstellungen ändern**

### <span id="page-25-1"></span>**Einstellen von "Datum drucken"**

Wenn das Bild im DCF-Format (Design-Regel für Kameradateisystem) aufgezeichnet wurde und bei der Aufnahme das Datum erfasst wurde, wird das Bild mit dem Datum der Aufnahme gedruckt. Sie können mit "ON" oder "OFF" die Option "Datum drucken" ein- oder ausschalten und die Reihenfolge von Jahr/ Monat/Tag auswählen.

**1** Wählen Sie im Menü (Druck-Einrichtung) mit <//>  $\langle \rangle$  / m/ $\sim$  die Option (Datum drucken) und drücken Sie dann ENTER. Das Menü "Druck-Einrichtung" wird angezeigt.

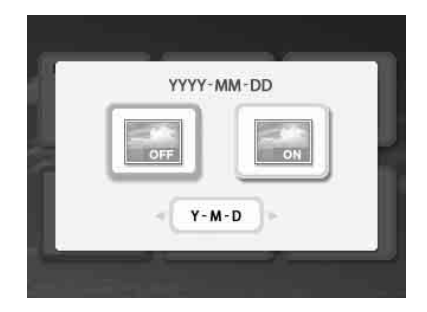

- **2** Wählen Sie mit </>  $\Diamond$  die Option (Datum drucken) **oder** (kein Datum drucken) und drücken Sie dann ENTER.
- **3** Um die Reihenfolge des Datums festzulegen, wählen Sie mit  $\nabla$  die Option **WEB** und drücken Sie

dann </p>, um die gewünschte Reihenfolge festzulegen:

- D-M-Y: Das Datum wird in der Reihenfolge Tag, Monat und Jahr angezeigt.
- M-D-Y: Das Datum wird in der Reihenfolge Monat, Tag und Jahr angezeigt.
- Y-M-D: Das Datum wird in der Reihenfolge Jahr, Monat und Tag angezeigt.

### **4** Drücken Sie ENTER.

Hiermit wird die Einstellung festgelegt. Das Fenster "Druck-Einrichtung" wird erneut angezeigt.

#### **So machen Sie den Vorgang rückgängig**

Drücken Sie CANCEL. Das Fenster "Druck-Einrichtung" wird erneut angezeigt.

### <span id="page-25-2"></span>**Einstellen des fertigen Ausdrucks (Ränder/Randloser Druck)**

**1** Wählen Sie im Menü (Druck-Einrichtung) mit ⊲/⊳/∆/⊽ die Option (Ränder/Randloser Druck) und drücken Sie dann ENTER. Das Menü "Ränder/Randloser Druck"

wird angezeigt.

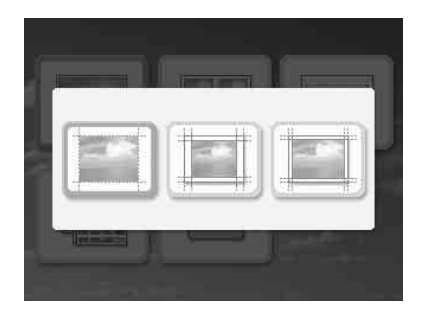

## **2** Wählen Sie mit ⊲/⊳ den gewünschten fertigen Ausdruck aus.

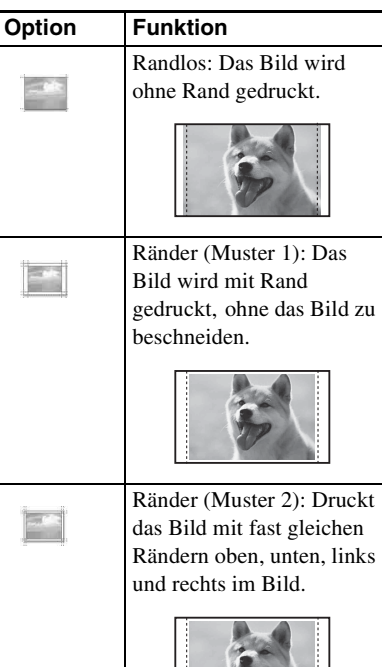

## **3** Drücken Sie ENTER.

Hiermit wird die Einstellung festgelegt. Das Fenster "Druck-Einrichtung" wird erneut angezeigt.

#### **So machen Sie den Vorgang rückgängig**

Drücken Sie CANCEL. Das Fenster "Druck-Einrichtung" wird erneut angezeigt.

#### Hinweise

- Wenn Sie die Option "Randlos" auswählen, wird bei Bildern im Standardformat 4:3, die mit einer Digitalkamera aufgenommen wurden, beim Drucken der obere und der untere Rand abgeschnitten und das Bild wird im Format 3:2 gedruckt.
- Wenn Sie "Ränder (Muster 2)" auswählen, wird bei einigen Bildern beim Drucken möglicherweise der obere und untere bzw. der linke und rechte Rand abgeschnitten.

## <span id="page-26-0"></span>**Einstellen der Bildschirmanzeige**

**1** Wählen Sie im Menü (Druck-Einrichtung) mit  $\langle A \rangle$   $\Delta$ / $\nabla$  die Option (Bildschirmanzeige) and drücken Sie dann ENTER. Das Menü "Bildschirmanzeige" wird angezeigt.

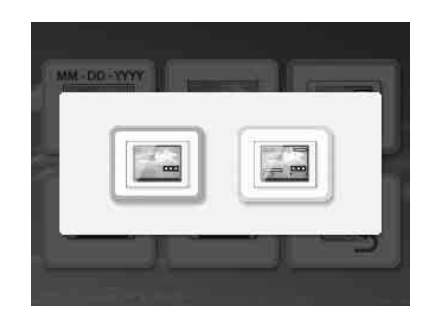

**2** Wählen Sie mit </>  $\Diamond$  die gewünschte Einstellungsoption aus.

#### **Fortsetzung**

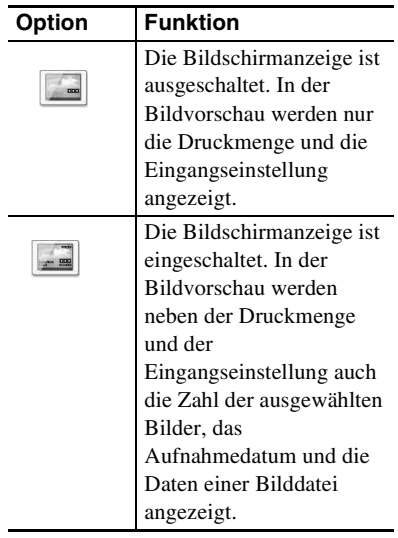

## **3** Drücken Sie ENTER.

Hiermit wird die Einstellung festgelegt. Das Fenster "Druck-Einrichtung" wird erneut angezeigt.

#### **So machen Sie den Vorgang rückgängig**

Drücken Sie CANCEL. Das Fenster "Druck-Einrichtung" wird erneut angezeigt.

#### **Tipps**

Das Aufnahmedatum (Jahr, Monat und Tag) wird, wie zuvor in der Einstellungsoption "Datum drucken" festgelegt, angezeigt.

### <span id="page-27-0"></span>**Farbeinstellung ändern**

**1** Wählen Sie im Menü **in** (Druck-Einrichtung) mit ⊲/⊳/∆/⊽ die Option **Example 15** (Farbeinstellung) und drücken Sie dann ENTER.

Das Menü "Farbeinstellung" wird angezeigt.

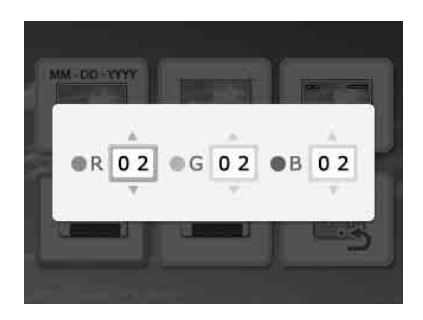

**2** Wählen Sie mit </>die gewünschte Farbkomponente und drücken Sie dann  $\Delta/\nabla$ , um die gewünschte Stufe festzulegen.

Sie können die Stufen für eine Farbkomponente festlegen: "R" (Rot), "G"  $(Gri)$  oder  $.B''$  (Blau) im Bereich  $+4$  bis  $-4$ .

- R:Dient zum Einstellen der Rot- und Blaukomponenten. Je höher Sie die Stufe einstellen, desto stärker wird der Rotanteil im Bild, so als würde das Bild mit rotem Licht beleuchtet. Je niedriger Sie die Stufe einstellen, desto dunkler wird das Bild, so als ob Hellblau hinzugefügt würde.
- G:Dient zum Einstellen der Grün- und Violettkomponenten. Je höher Sie die Stufe einstellen, desto stärker wird der Grünanteil im Bild, so als würde das Bild mit grünem Licht beleuchtet. Je niedriger Sie die Stufe einstellen, desto dunkler wird das Bild, so als ob rötliches Violett hinzugefügt würde.
- B:Dient zum Einstellen der Blau- und Gelbkomponenten. Je höher Sie die Stufe einstellen, desto stärker wird der Blauanteil im Bild, so als würde das Bild mit blauem Licht beleuchtet. Je niedriger Sie die Stufe einstellen, desto dunkler wird das Bild, so als ob Gelb hinzugefügt würde.

## **3** Drücken Sie ENTER.

Hiermit wird die Einstellung festgelegt. Das Fenster "Druck-Einrichtung" wird erneut angezeigt.

#### **So machen Sie den Vorgang rückgängig**

Drücken Sie CANCEL. Das Fenster "Druck-Einrichtung" wird erneut angezeigt.

### <span id="page-28-0"></span>**Anzeige Druckerinformation aus- oder einblenden**

**1** Wählen Sie im Menü (Druck-Einrichtung) mit </b/∆/∇ die Option (Anzeige Druckerinformation)  $\Box$  und drücken Sie dann ENTER. Das Menü "Anzeige Druckerinformation" wird angezeigt. Sie können die Modellnummer und die Gesamtdruckmenge des Druckers überprüfen.

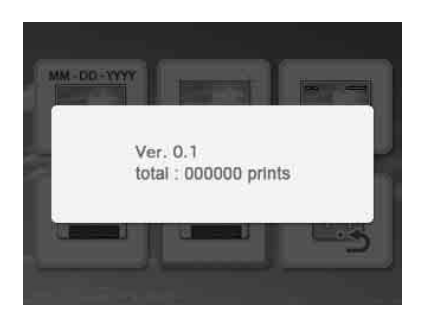

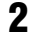

**2** Drücken Sie ENTER. Das Fenster "Anzeige

Druckerinformation" wird geschlossen.

## <span id="page-28-1"></span>**Auf die Standardeinstellung zurücksetzen**

Sie können alle Einstellungen auf die Standardeinstellung zurücksetzen.

- **1** Wählen Sie im Menü (Druck-Einrichtung) mit </b/∆/∇ die Option (Standardeinstellung) und drücken Sie dann ENTER. Das Bestätigungsfenster wird angezeigt.
- **2** Wählen Sie mit  $\Delta/\nabla$  die Option "OK" aus, und drücken Sie ENTER. Die Druckereinstellungen werden auf die Standardeinstellung zurückgesetzt.

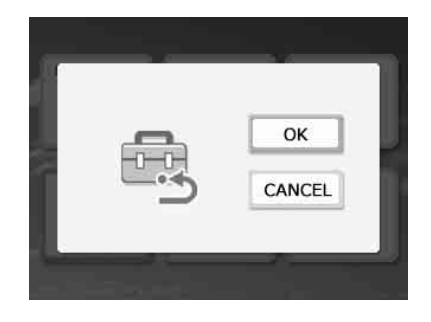

## <span id="page-29-0"></span>**Drucken von einem USB-Speicher**

Sie können einen USB-Speicher mit dem Drucker verbinden und ein Bild direkt von dem USB-Speicher aus drucken.

#### Hinweise

- Diese Funktion ist eventuell nicht bei allen USB-Speichertypen verfügbar.
- Diese Funktion ist eventuell bei einer massenspeicherkompatiblen Digitalkamera oder einem Fotospeicher nicht verfügbar.
- Wenn eine Speicherkarte in den Drucker eingesetzt ist, kann der Drucker Signale von einem USB-Speicher, der an den PictBridge/EXT INTERFACE-Anschluss des Druckers angeschlossen ist, nicht einlesen. Nehmen Sie gegebenenfalls die Speicherkarte aus dem Drucker.
- **1** Schließen Sie den Drucker an das Stromnetz an [\(Seite 12](#page-11-1)).
- **2** Drücken Sie zum Einschalten des Druckers die Taste (<sup>I</sup>) (Ein/ Bereitschaft).
- **3** Schließen Sie einen USB-Speicher an den PictBridge/EXT INTERFACE-Anschluss des Druckers an.

An den PictBridge/EXT INTERFACE-Anschluss

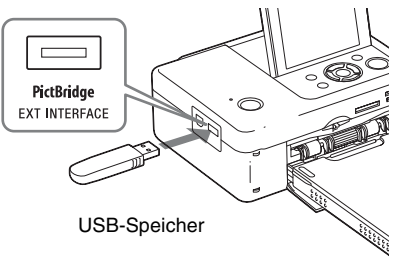

#### Hinweise

- Solange die Zugriffsanzeige des USB-Speichers blinkt, dürfen Sie den Drucker nicht ausschalten. Die auf dem USB-Speicher gespeicherten Daten können dabei beschädigt werden. Es kann keine Haftung für Schäden übernommen werden, die durch beschädigte oder verloren gegangene Daten hervorgerufen werden.
- Einen USB-Hub oder ein USB-Gerät mit einem USB-Hub können Sie nicht verwenden.
- Mit Fingerabdruckauthentifizierung oder einem Passwort verschlüsselte oder komprimierte Daten können nicht verwendet werden.

## <span id="page-30-3"></span><span id="page-30-2"></span><span id="page-30-1"></span><span id="page-30-0"></span>**Drucken von einer PictBridge-Kamera aus**

Sie können eine PictBridge-kompatible Digitalkamera an den Drucker anschließen und Bilder direkt von der Digitalkamera aus drucken.

Beim Drucken über den PictBridge-Anschluss müssen Sie zuvor alle Speicherkarten aus den Einschüben des Druckers nehmen und die Verbindung zum Computer trennen.

- **1** Stellen Sie die Digitalkamera für das Drucken mit einem PictBridgekompatiblen Drucker ein. Welche Einstellungen und Schritte vor dem Anschließen erforderlich sind, variiert je nach Digitalkamera. Näheres dazu finden Sie in der Bedienungsanleitung zur verwendeten Digitalkamera. (Bei einer Cyber-shot-Digitalkamera von Sony wählen Sie beispielsweise den Modus "PictBridge" für ..USB Connect".)
- **2** Schließen Sie den Drucker an das Stromnetz an ([Seite 12\)](#page-11-1).
- **3** Drücken Sie zum Einschalten des Druckers die Taste  $\bigcirc$  (Ein/ Bereitschaft).
- **4** Schließen Sie die PictBridgekompatible Digitalkamera an den PictBridge/EXT INTERFACE-Anschluss des Druckers an. Wenn Sie eine PictBridge-kompatible Digitalkamera an den Drucker anschließen, wird "PictBridge" im LCD-Display des Druckers angezeigt.
- **5** Lösen Sie den Druck über die Digitalkamera aus. Der Drucker unterstützt folgende Druckfunktionen:
- Drucken eines einzelnen Bildes
- Drucken aller Bilder
- Indexdruck
- DPOF-Druck
- Ränder/Randloser Druck
- Datum drucken

#### An den PictBridge/EXT INTERFACE-Anschluss

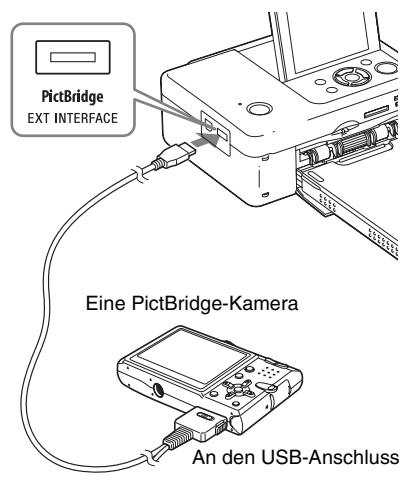

#### Hinweise

- Wenn Sie das Farbband austauschen, während der Drucker an eine PictBridge-kompatible Digitalkamera angeschlossen ist, wird das Bild möglicherweise nicht richtig gedruckt. Trennen Sie in diesem Fall die Digitalkamera vom Drucker und schließen Sie sie dann wieder an.
- Beim Drucken über den PictBridge/EXT INTERFACE-Anschluss wird das Bild gemäß den Einstellungen im Menü "Druck-Einrichtung"des Druckers gedruckt. Wenn Sie an der Digitalkamera die Optionen "Datum drucken" oder "Ränder/ Randloser Druck" auswählen, haben die Einstellungen der Digitalkamera Vorrang. Wenn Sie mit dem Drucker "Randlos" und mit der Kamera "Ränder" auswählen, wird "Ränder (Muster 1)" für das Drucken verwendet.
- Einen USB-Hub oder eine Digitalkamera mit USB-Hub können Sie nicht verwenden.
- Erläuterungen zu Fehlermeldungen der Digitalkamera finden Sie in der Bedienungsanleitung zur Digitalkamera.

## <span id="page-31-5"></span><span id="page-31-2"></span><span id="page-31-1"></span><span id="page-31-0"></span>**Drucken von einem Bluetooth-kompatiblen Gerät aus**

Sie können den Bluetooth-USB-Adapter DPPA-BT1 von Sony an den PictBridge/EXT INTERFACE-Anschluss des Druckers anschließen und ein Bild von einem Bluetoothfähigen Mobiltelefon, einer Bluetooth-fähigen Digitalkamera oder einem anderen Bluetoothfähigen Gerät drucken.

#### Hinweise

- Verwenden Sie den DPPA-BT1 nicht außerhalb der Region, in der Sie ihn gekauft haben. In einigen Regionen kann die Verwendung des Adapters gegen die Vorschriften des Funkverkehrs verstoßen und möglicherweise unter Strafe stehen.
- Der Bluetooth-USB-Adapter DPPA-BT1 von Sony ist nicht in allen Regionen erhältlich.

## <span id="page-31-3"></span>**Kompatible Profile für Bluetooth-Kommunikation**

Der DPP-FP65/FP75 unterstützt folgende Profile:

- BIP (Basic Imaging Profile)
- OPP (Object Push Profile)

Welche Profile Ihr Bluetooth-Gerät unterstützt, wird in der dazugehörigen Anleitung erläutert.

#### **Was ist ein ..Profil**"?

Ein Profil umfasst die Standards, mit denen die kabellose Bluetooth-Kommunikation ermöglich wird. Es gibt mehrere Profile, die je nach Zweck und verwendetem Produkt zur Verfügung stehen. Für die Bluetooth-Kommunikation müssen die kommunizierenden Geräte dasselbe Profil unterstützen.

#### **Unterstützte Bilddateiformate für das Drucken**

- JPEG: DCF 2.0-kompatibel, Exif 2.21 kompatibel, JFIF (Baseline-JPEG im Format 4:4:4, 4:2:2, 4:2:0)
- TIFF: Exif 2.21-kompatibel
- BMP: 1, 4, 8, 16, 24, 32-Bit-Windows-Format

Einige Bilddateiformate sind nicht kompatibel.

#### **Maximal unterstützte Anzahl an Pixeln**

8 000(horizontal)  $\times$  6 000(vertikal) Punkte (Max. 3,5 MB)

### <span id="page-31-4"></span>**Druckverfahren**

Beim Drucken über den PictBridge/EXT INTERFACE-Anschluss müssen Sie zuvor alle Speicherkarten aus den Einschüben des Druckers nehmen.

- **1** Schließen Sie den Drucker an das Stromnetz an.
- **2** Drücken Sie zum Einschalten des Druckers die Taste (<sup>I</sup>) (Ein/ Bereitschaft).
- **3** Stecken Sie den Bluetooth-Adapter in den PictBridge/EXT INTERFACE-Anschluss des Druckers.

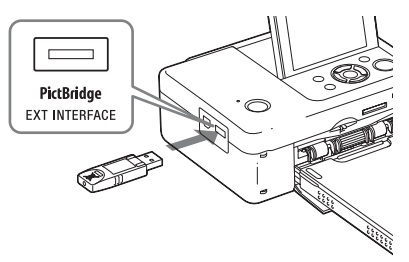

#### Hinweis

Falls andere Produkte als der Bluetooth-Adapter mit dem Drucker verbunden sind, also beispielsweise eine Speicherkarte in einen Speicherkarteneinschub eingesetzt ist oder eine Kamera, ein PC, ein anderer USB-Speicher oder ein USB-Kabel mit dem PictBridge/EXT INTERFACE-Anschluss oder dem USB-Anschluss des Druckers verbunden ist, entfernen Sie diese und schließen Sie dann den Bluetooth-Adapter an.

**4** Drucken Sie von einem Bluetoothkompatiblen Mobiltelefon oder einem anderen Gerät aus.

Informationen zum Drucken finden Sie in der Anleitung zum Bluetooth-Gerät.

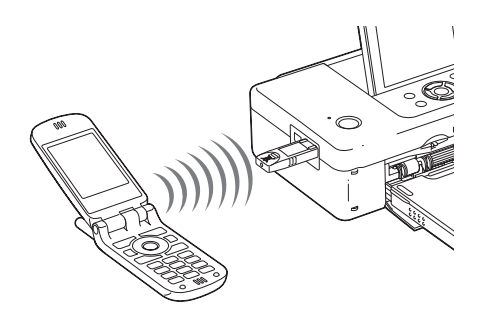

Zum Auswählen des Druckers an einem Bluetooth-kompatiblen Gerät wählen Sie .Sony DPP-FP65 ##"/..Sony DPP-FP75 ##". ("##" steht für die beiden Ziffern ganz rechts in der auf dem LCD-Display angezeigten Adresse.)

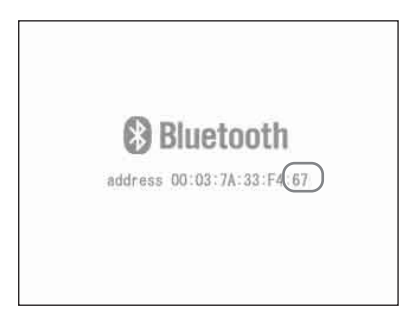

#### **Wenn die Eingabe eines Passkey\* gefordert wird:**

Eingabe: "0000". Der Passkey kann mit dem Drucker nicht verändert werden.

\* Ein Passkey wird auch oft als "Pass code" oder "PIN code" bezeichnet.

#### Hinweise

- Verwenden Sie den DPPA-BT1 nicht außerhalb der Region, in der Sie ihn gekauft haben. In einigen Regionen kann die Verwendung dieses Produkts gegen die Vorschriften des Funkverkehrs verstoßen und möglicherweise unter Strafe stehen.
- Die Kommunikationsreichweite des Produkts hängt von Hindernissen (Person, Metallgegenstand oder Wand) zwischen dem Produkt und dem Mobiltelefon bzw. einem anderen Gerät ab.
- Der Empfang kann bei der Bluetooth-Kommunikation in folgenden Fällen beeinträchtigt sein:
	- Wenn sich ein Hindernis, wie beispielsweise eine Person, ein Metallgegenstand oder eine Wand, zwischen dem Produkt und dem Mobiltelefon bzw. einem anderen Gerät befindet.
- Wenn ein WLAN eingerichtet wurde, in der Nähe ein Mikrowellenherd verwendet wird oder eine andere elektromagnetische Strahlung ausgegeben wird.
- Da Bluetooth-Geräte und WLANs (IEEE802.11b/ g) im selben Frequenzbereich arbeiten, kann es zu Welleninterferenzen kommen, wenn das Produkt in der Nähe eines WLAN-Geräts verwendet wird. Dadurch kann sich die Kommunikationsgeschwindigkeit verringern und die Verbindung schlechter werden. Gehen Sie in diesem Fall folgendermaßen vor:
	- Halten Sie mindestens 10 m Abstand von einem WLAN-Gerät, wenn Sie das Produkt mit einem Mobiltelefon verbinden.
	- Schalten Sie das WLAN-Gerät aus, wenn Sie das Produkt innerhalb von 10 m Entfernung vom WLAN-Gerät verwenden.
- Der einwandfreie Betrieb dieses Produkts mit allen Geräten, die mit der Bluetooth-Funktechnologie kompatibel sind, wird nicht gewährleistet.
- Sony übernimmt keine Haftung für Sicherheitslücken bei der Übertragung von Informationen während der Bluetooth-Kommunikation.
- Sony übernimmt keine Haftung, wenn Anforderungen bezüglich Datenschutz und sicherheit aufgrund einer unsachgemäßen Modifikation oder Verwendung des Produkts nicht erfüllt werden.
- Informationen zum Kundensupport finden Sie in der Bedienungsanleitung zum Drucker.

### P **Achtung**

- Radiowellen von einem Bluetooth-Gerät können den Betrieb von elektrischen und medizinischen Geräten beeinträchtigen. Aufgrund von Fehlfunktionen kann es zu Unfällen kommen. Schalten sie das Produkt und das Mobiltelefon an folgenden Orten aus und verwenden Sie dieses Produkt dort nicht:
	- In medizinischen Einrichtungen, im Zug, im Flugzeug, an Tankstellen oder anderen Orten mit entzündlichen Gasen.
	- In der Nähe von automatischen Türen, Feuermeldern oder anderen automatisch gesteuerten Geräten.
- Halten Sie dieses Produkt mindestens 22 cm von Herzschrittmachern fern. Die Radiowellen dieses Produkts können den Betrieb von Herzschrittmachern beeinträchtigen.
- Zerlegen Sie dieses Produkt nicht und nehmen Sie keine Veränderungen daran vor. Andernfalls besteht Verletzungsgefahr, Feuergefahr und die Gefahr eines elektrischen Schlags.

## <span id="page-33-2"></span><span id="page-33-1"></span><span id="page-33-0"></span>**Drucken von einem PC aus**

Sie können Bilder direkt von einem PC drucken, wenn Sie die mitgelieferte Software auf dem PC installieren und diesen an den Drucker anschließen.

In diesem Abschnitt wird erläutert, wie Sie die mitgelieferte Software auf dem PC installieren und mit der mitgelieferten Software Picture Motion Browser ein Bild drucken.

Erläuterungen zur Bedienung des PCs schlagen Sie bitte auch in der Bedienungsanleitung zu Ihrem PC nach.

Die Installation der Software ist nur erforderlich, wenn Sie den Drucker zum ersten Mal an den PC anschließen.

#### **Die mitgelieferte CD-ROM**

Die mitgelieferte CD-ROM enthält die folgende Software:

- Druckertreiber für den DPP-FP65/FP75: Die Software beschreibt die Druckervoraussetzungen und ermöglicht das Drucken vom PC aus.
- Picture Motion Browser: Originalsoftware von Sony, mit der Sie Fotos und Filme aufzeichnen, verwalten, verarbeiten und drucken können.

## <span id="page-33-3"></span>**Installieren der Software**

### <span id="page-33-4"></span>**Systemvoraussetzungen**

Um den mitgelieferten Druckertreiber und Picture Motion Browser verwenden zu können, muss Ihr PC folgende Voraussetzungen erfüllen:

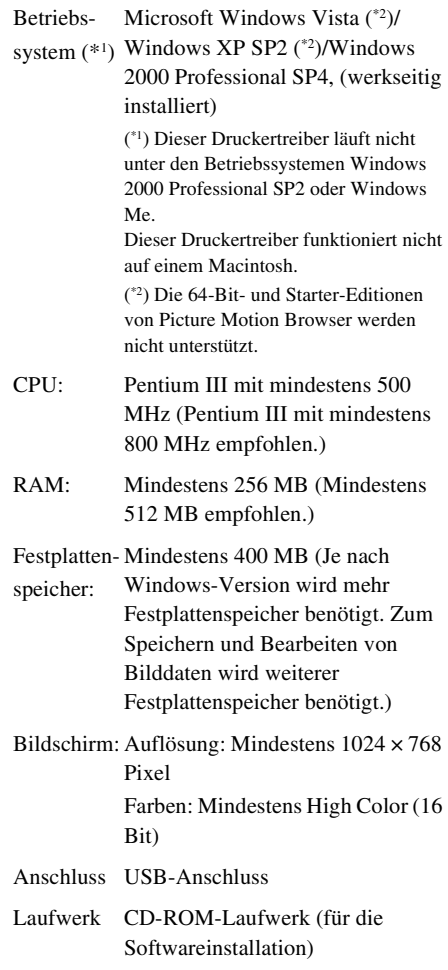

#### Hinweise

- Wenn der Drucker über einen Hub an den PC angeschlossen wird, oder wenn zwei oder mehr USB-Geräte einschließlich anderer Drucker an den PC angeschlossen werden, kann es zu Problemen kommen. Schließen Sie in diesem Fall den Drucker direkt an den PC an bzw. trennen Sie die anderen USB-Geräte vom PC.
- Sie können den Drucker nicht über ein gleichzeitig verwendetes USB-Gerät bedienen.
- Während der Datenübertragung und des Druckvorgangs dürfen Sie das USB-Kabel nicht vom Drucker lösen und auch nicht daran anschließen. Andernfalls funktioniert der Drucker möglicherweise nicht ordnungsgemäß.
- Bereitschafts- und Ruhezustände sowie der Neustart aus solchen Modi werden von diesem Drucker nicht unterstützt. Lassen Sie nicht zu, dass der an den Drucker angeschlossene PC während des Druckens in einen dieser Modi umschaltet. Andernfalls könnte der Ausdruck fehlschlagen.
- Wenn Sie einen Druckauftrag während des Druckens unterbrechen und nach einer Weile wieder fortsetzen, druckt der Drucker eventuell nicht richtig.
- Wenn Sie einen Druckauftrag abbrechen und den Druckvorgang später wieder aufnehmen, wird dieser unter Umständen nicht fehlerfrei durchgeführt.
- Es wird keine Garantie übernommen, dass der Drucker mit jedem PC eingesetzt werden kann, auch wenn dieser die Systemvoraussetzungen erfüllt.
- Picture Motion Browser unterstützt die DirectX-Technologie und DirectX muss möglicherweise installiert werden.

DirectX ist auf der CD-ROM enthalten.

• Wenn Picture Motion Browser auf einem PC installiert wird, auf dem bereits Cyber-shot Viewer installiert ist, wird Cyber-shot Viewer überschrieben und durch Picture Motion Browser ersetzt. Die in Cyber-shot Viewer registrierten Suchordner werden automatisch in Picture Motion Browser registriert. Mit Picture Motion Browser lassen sich die Ordner besser anzeigen als mit Cyber-shot Viewer, da die registrierten Ordner nach Gruppen sortiert angezeigt werden können. Außerdem bietet Picture Motion Browser leistungsfähigere Bearbeitungsfunktionen, wie z.B. eine verbesserte "Rote Augen"-Korrektur oder die neue Tonkurveneinstellung. Mit dieser Software können Sie Daten auch auf eine externe Speicherkarte schreiben.

### <span id="page-34-0"></span>**Installieren des Druckertreibers**

Befolgen Sie zur Installation des Treibers die nachstehenden Schritte.

#### Hinweise

- Schließen Sie den Drucker nicht vor der Installation des Treibers an den PC an.
- Melden Sie sich unter dem Benutzerkonto "Computeradministrator" bei Windows an.
- Schließen Sie unbedingt alle laufenden Programme, bevor Sie die Software installieren.
- Sofern nicht anders angegeben, sind in diesem Abschnitt die Dialogfelder aus Windows Vista abgebildet. Die Installationsverfahren und die angezeigten Dialogfelder unterscheiden sich je nach Betriebssystem.
- **1** Schalten Sie den PC ein, starten Sie Windows und legen Sie die mitgelieferte CD-ROM in das CD-ROM-Laufwerk des PCs ein. Das Installationsfenster wird angezeigt.

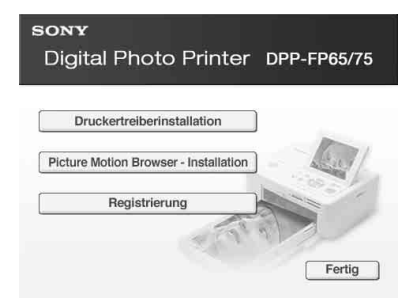

#### Hinweise

- Wenn das Installationsfenster nicht automatisch angezeigt wird, doppelklicken Sie auf die Datei "Setup.exe" auf der CD-ROM.
- In Windows Vista wird möglicherweise das Fenster AutoPlay angezeigt. Führen Sie auch in diesem Fall die Datei "Setup.exe" aus, und installieren Sie den Treiber gemäß den Anweisungen auf dem Bildschirm.

**2** Klicken Sie auf

"Druckertreiberinstallation". Das Dialogfeld "InstallShield Wizard" wird angezeigt.

**Fortsetzung**

### 35 *DE*

**3** Klicken Sie auf "Weiter". Das Dialogfeld zur Lizenzvereinbarung wird angezeigt.

**4** Lesen Sie die Vereinbarung sorgfältig durch. Wenn Sie damit einverstanden sind, aktivieren Sie die Option "Ich stimme dem Lizenzvertrag zu" und klicken Sie auf "Weiter".

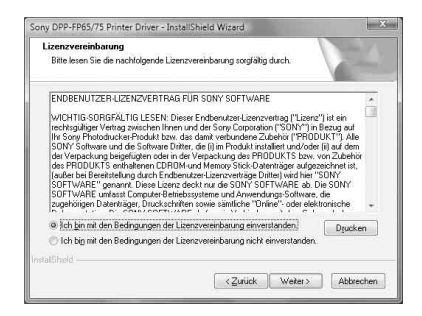

- **5** Klicken Sie auf "Installieren". Die Installation beginnt.
- **6** Wenn das Dialogfeld "Sony DPP-FP65/75 Druckertreiber Erfolgreich installiert." angezeigt wird, klicken Sie auf "Fertig stellen".
- **7** Drücken Sie zum Einschalten des Druckers die Taste  $\bigcup$  (Ein/ Bereitschaft).
- <span id="page-35-0"></span>**8** Verbinden Sie die USB-Anschlüsse des Druckers und des PCs über ein USB-Kabel (nicht mitgeliefert). Die Druckertreiberinstallation beginnt automatisch.

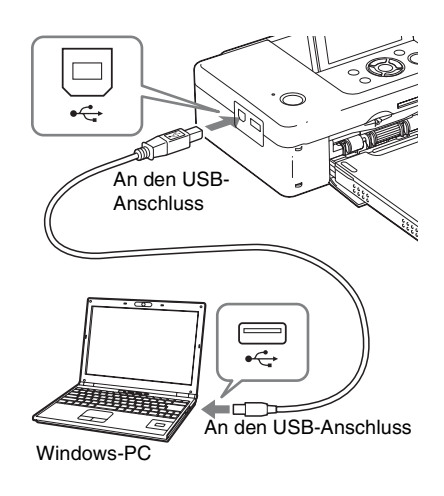

#### Hinweis

Verwenden Sie ein USB-Kabel des Typs B, das kürzer als 3 m ist.

**9** Warten Sie eine Weile und überprüfen Sie dann, dass "Sonv DPP-FP65" bzw. "Sony DPP-FP75" unter "Drucker und Faxgeräte" aufgeführt wird.

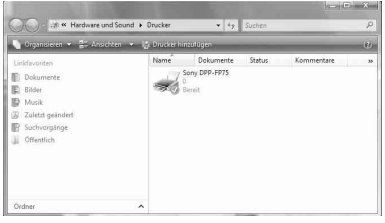

**10** Nach Abschluss der Installation nehmen Sie die CD-ROM aus dem PC und heben Sie sie zur späteren Verwendung auf.

Installieren Sie als Nächstes Picture Motion Browser, wie ab Schritt 2 auf [Seite 38](#page-37-0) erläutert.
#### Hinweise

- Wenn die Installation fehlschlägt, trennen Sie den Drucker vom PC. Starten Sie den PC neu und führen Sie die Installation ab Schritt 2 erneut aus.
- Nach der Installation ist der "Sony DPP-FP65" bzw. "Sony DPP-FP75" noch nicht als Standarddrucker eingestellt. Stellen Sie den Drucker ein, den Sie für die einzelnen Anwendungen verwenden.
- Die mitgelieferte CD-ROM wird benötigt, wenn Sie den Druckertreiber deinstallieren oder neu installieren wollen. Heben Sie die CD-ROM zur späteren Verwendung gut auf.
- Bevor Sie den Drucker verwenden, lesen Sie bitte die Readme-Datei (Ordner Readme auf der  $CD-ROM \rightarrow Order$  ...German"  $\rightarrow$  Readme.txt).

#### **Nach der Installation der Software**

Das Symbol und eine Verknüpfung zur Website für die Druckerkundenregistrierung werden auf dem Windows-Desktop angezeigt. Nach der Registrierung erhalten Sie Support-Informationen unter folgender Adresse: http:// www.sony.net/registration/di/

# **Druckertreibers**

Wenn der Druckertreiber nicht mehr benötigt wird, können Sie ihn anhand der nachstehenden Schritte löschen:

- **1** Trennen Sie das USB-Kabel (nicht mitgeliefert) vom Drucker und vom PC.
- **2** Legen Sie die mitgelieferte CD-ROM in das CD-ROM-Laufwerk Ihres PCs. Das Installationsfenster wird angezeigt.

#### Hinweis

Wenn das Installationsfenster nicht automatisch angezeigt wird, doppelklicken Sie auf die Datei "Setup.exe" auf der CD-ROM.

**3** Klicken Sie auf "Druckertreiberinstallation". Das Dialogfeld ..InstallShield Wizard" wird angezeigt.

**4** Klicken Sie auf "Weiter". Das Dialogfeld zur Lizenzvereinbarung wird angezeigt.

**5** Lesen Sie die Vereinbarung sorgfältig durch. Wenn Sie damit einverstanden sind, aktivieren Sie die Option "Ich stimme dem Lizenzvertrag zu" und klicken Sie auf ..Weiter".

Das Bestätigungsdialogfeld zum Entfernen der Software wird angezeigt.

**6** Klicken Sie auf "Ja". Das Bestätigungsdialogfeld für den

Neustart wird angezeigt. **7** Aktivieren Sie die Option "Ja.

Computer jetzt neu starten." und klicken Sie auf "OK".

<span id="page-36-0"></span>Nach dem Neustart des Rechners werden die entsprechenden Dateien gelöscht und **Deinstallieren des** die Deinstallation wird abgeschlossen.

## <span id="page-37-0"></span>**Installieren von Picture Motion Browser**

Befolgen Sie zur Installation von Picture Motion Browser die nachstehenden Schritte.

#### Hinweise

- Melden Sie sich unter dem Benutzerkonto "Computeradministrator" bei Windows an.
- Schließen Sie unbedingt alle laufenden Programme, bevor Sie die Software installieren.
- Sofern nicht anders angegeben, sind in diesem Abschnitt die Dialogfelder aus Windows Vista abgebildet. Die Installationsverfahren und die angezeigten Dialogfelder unterscheiden sich je nach Betriebssystem.
- **1** Schalten Sie den PC ein, starten Sie Windows und legen Sie die mitgelieferte CD-ROM in das CD-ROM-Laufwerk des PCs ein. Das Installationsfenster wird angezeigt [\(Seite 35\)](#page-34-0).
- **2** Klicken Sie auf "Picture Motion Browser - Installation". Das Dialogfeld "Sprache" wird angezeigt.
- **3** Wählen Sie die Sprache aus und klicken Sie auf "Weiter". Das Dialogfeld "Standorteinstellungen" wird angezeigt.
- **4** Klicken Sie auf "Weiter". Das Dialogfeld zur Lizenzvereinbarung wird angezeigt.
- **5** Lesen Sie die Vereinbarung sorgfältig durch. Wenn Sie damit einverstanden sind, aktivieren Sie die Option "Ich bin mit den Bedingungen der Lizenzvereinbarung einverstanden" und klicken Sie auf "Weiter".

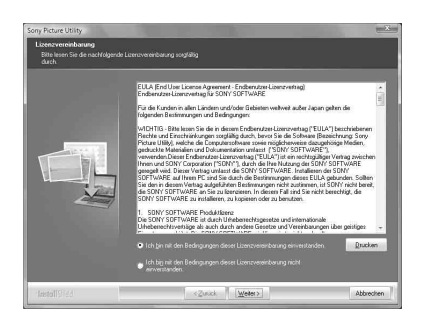

Das Dialogfeld zum Festlegen des Zielordners wird eingeblendet.

- **6** Überprüfen Sie den Zielpfad und klicken Sie auf "Weiter". Über ein Dialogfeld wird Ihnen mitgeteilt, dass das Programm installiert werden kann.
- **7** Klicken Sie auf "Installieren" und installieren Sie das Programm nach den Anweisungen auf dem Bildschirm.

Wenn Sie dazu aufgefordert werden, starten Sie den PC nach den Anweisungen auf dem Bildschirm neu.

**8** Nach Abschluss der Installation nehmen Sie die CD-ROM aus dem PC und heben Sie sie zur späteren Verwendung auf.

#### Hinweise

- Wenn die Installation fehlschlägt, führen Sie sie ab Schritt 2 erneut aus.
- Die mitgelieferte CD-ROM wird benötigt, wenn Sie Picture Motion Browser deinstallieren oder neu installieren wollen. Heben Sie die CD-ROM zur späteren Verwendung gut auf.

## <span id="page-38-0"></span>**Deinstallieren von Picture Motion Browser**

Wenn Sie die Software nicht mehr benötigen, können Sie sie folgendermaßen vom PC löschen:

**1** Klicken Sie auf "Start" -"Systemsteuerung". Die Systemsteuerung wird angezeigt.

- **2** Öffnen Sie "Software".
- **3** Wählen Sie "Sony Picture Utility" aus und klicken Sie auf "Ändern/ Entfernen".

Die Deinstallation der Software beginnt.

## <span id="page-38-1"></span>**Drucken von Fotos über Picture Motion Browser**

Sie können mit Picture Motion Browser vom PC aus Bilder im Postkartenformat (P size) drucken.

- **1** Rufen Sie das Fenster von Picture Motion Browser anhand eines der folgenden Verfahren auf:
	- Doppelklicken Sie auf (Picture Motion Browser) auf dem Windows-Desktop.
	- Klicken Sie auf "Start" "Alle Programme" (bzw. "Programme" in Windows 2000) - "Sony Picture Utility" - "Picture Motion Browser".

Wenn Sie Picture Motion Browser zum ersten Mal aufrufen, wird das Dialogfeld zum Registrieren eines angezeigten Ordners angezeigt. Wenn bereits Bilder im Ordner "Bilder" gespeichert wurden, klicken Sie auf "Jetzt registrieren".

Wenn Sie Bilder in einem anderen Ordner als "Bilder" gespeichert haben, klicken Sie auf "Später registrieren". Näheres dazu finden Sie unter "Registrieren eines [Suchordners" auf Seite 43](#page-42-0).

#### **Tipp**

Unter Windows XP/Windows 2000 ist mit dem Ordner "Bilder" der Ordner "Eigene Bilder" gemeint.

#### So rufen Sie den Ordner ..Bilder" **auf**

- In Windows 2000· Klicken Sie auf dem Desktop auf "Eigene Dateien" - "Bilder".
- In Windows Vista/XP: Klicken Sie in der Taskleiste auf "Start" - .Bilder".

## **2** Klicken Sie auf "Start".

Das Hauptfenster von Picture Motion Browser wird angezeigt.

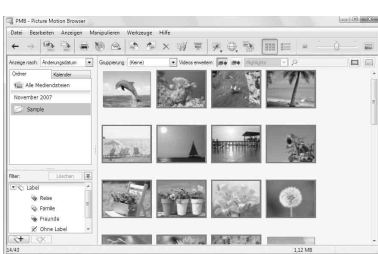

Im Hauptfenster gibt es zwei verschiedene Ansichten. Klicken Sie im rechten Rahmen auf die Registerkarte "Ordner" bzw. "Kalender".

#### • Ansicht "Ordner"

Die Bilder werden in den registrierten Ordner sortiert und als Miniaturbilder angezeigt.

#### **• Ansicht "Kalender"**

Die Bilder werden nach Aufnahmedatum sortiert und als Miniaturbilder zu den Kalenderdaten angezeigt. In der Ansicht "Kalender" können Sie die Anzeige nach Jahr, Monat und Stunde sortieren.

In den folgenden Erläuterungen werden die Fenster der Ansicht "Ordner" als Beispiel verwendet.

**3** Klicken Sie auf den Ordner, der die zu druckenden Bilder enthält. In den folgenden Erläuterungen wird der Beispielordner "sample" ausgewählt.

- **4** Wählen Sie die zu druckenden Fotos aus und klicken Sie auf  $\Rightarrow$  (Drucken). Das Dialogfeld "Drucken" wird angezeigt.
- <span id="page-39-0"></span>**5** Wählen Sie im Dropdown-Listenfeld "Drucker" die Option "Sony DPP-FP65" bzw. "Sony DPP-FP75" aus. Wenn Sie die Ausrichtung des Papiers und weitere Druckoptionen festlegen möchten, fahren Sie mit Schritt 6 fort. Wenn Sie drucken möchten, fahren Sie mit Schritt 11 fort.

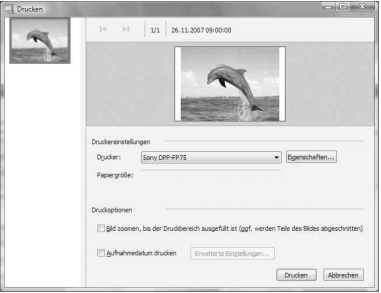

# **Option Funktion**

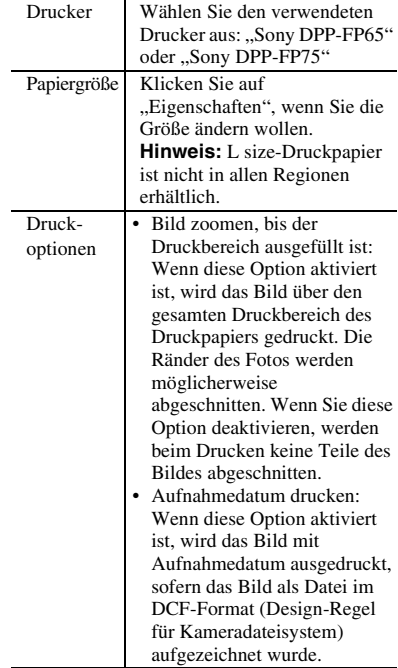

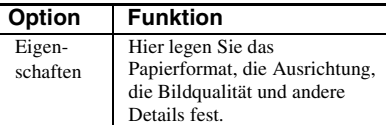

**6** Klicken Sie auf "Eigenschaften", um die Ausrichtung des Papiers und weitere Druckoptionen festzulegen. Das Dialogfeld "Eigenschaften" für den ausgewählten Drucker wird angezeigt. Der Druckertreiber arbeitet mit dem Universal Printer Driver, einem Standarddruckertreiber von Microsoft. Die Dialogfelder enthalten einige Optionen, die von dem Drucker nicht unterstützt werden.

**7** Legen Sie auf der Registerkarte "Layout" die Ausrichtung des Papiers und weitere Optionen fest.

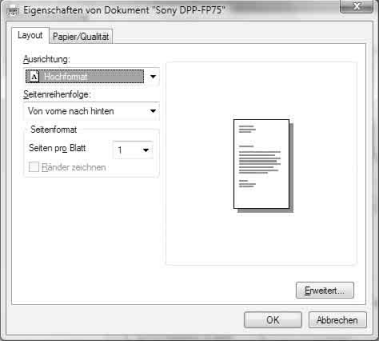

<span id="page-40-1"></span>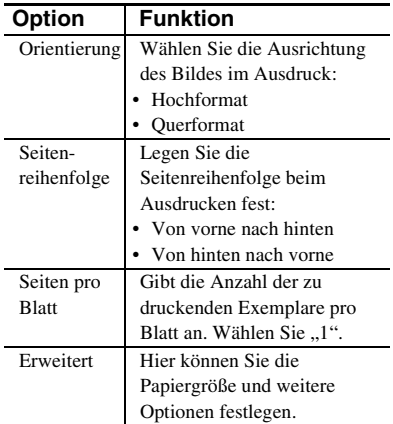

<span id="page-40-0"></span>**8** Klicken Sie auf "Erweitert". Das Dialogfeld "Sony DPP-FP65/FP75 Erweiterte Optionen" wird angezeigt.

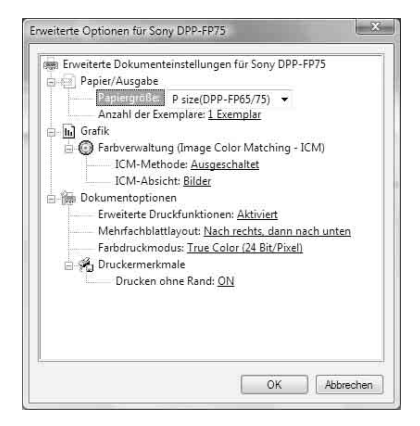

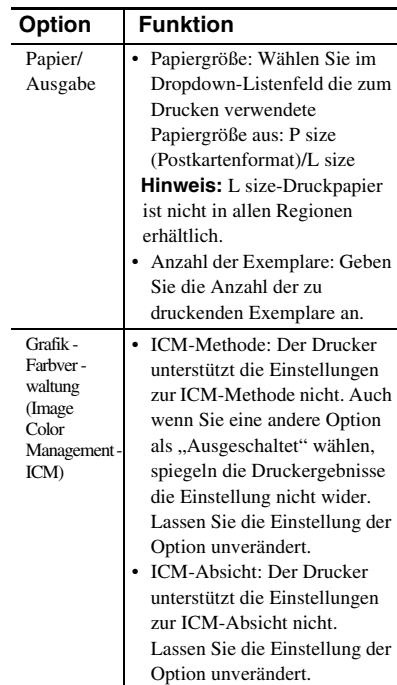

Drucken von einem PC aus Drucken von einem PC aus

**Fortsetzung**

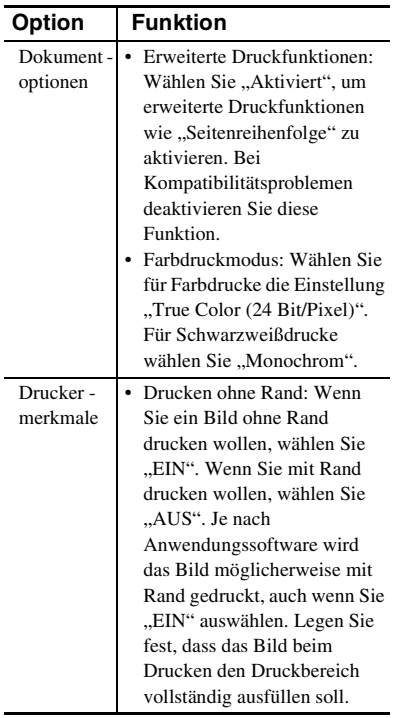

**9** Geben Sie auf der Registerkarte "Papier/Qualität" die Farbe bzw. die Papierquelle an.

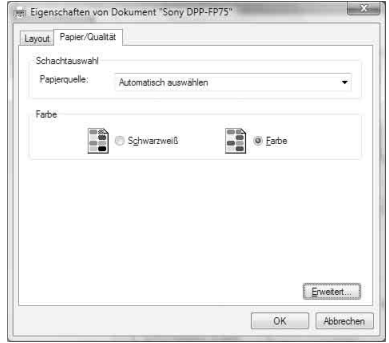

<span id="page-41-0"></span>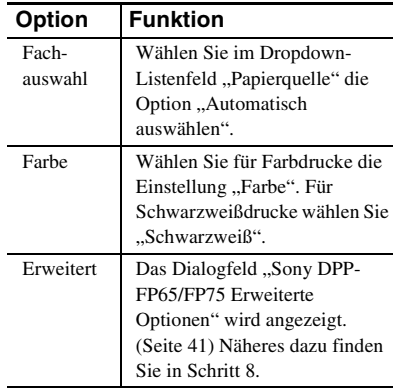

## 10 Klicken Sie auf "OK".

Das Dialogfeld "Drucken" wird wieder angezeigt.

## 11 Klicken Sie auf "Drucken".

Der Druckvorgang beginnt. Nähere Informationen zu den Eigenschaften von Picture Motion Browser finden Sie in der Hilfe zu Picture Motion Browser.

#### Hinweis

Dateien, die bewegte Bilder oder RAW-Daten enthalten, können nicht gedruckt werden.

#### **Tipps**

- Wenn Sie im Bildbereich des Hauptfensters eine zusammenhängende Gruppe von Bildern auswählen möchten, klicken Sie auf das erste Bild in der Gruppe, halten die Umschalttaste gedrückt und klicken auf das letzte Bild in der Gruppe. Wenn Sie eine nicht zusammenhängende Gruppe von Standbildern auswählen möchten, halten Sie die Ctrl-Taste gedrückt und klicken Sie auf die einzelnen Bilder.
- Sie können auch aus der Bildvorschau heraus drucken.

## <span id="page-42-2"></span><span id="page-42-0"></span>**Registrieren eines Suchordners**

Mit Picture Motion Browser können Bilder, die auf der Festplatte des PCs gespeichert sind, nicht direkt angezeigt werden. Sie müssen zunächst wie folgt einen Suchordner registrieren:

**1** Klicken Sie auf "Datei" -"Beobachtungsordner registrieren" oder auf  $\rightarrow$ .

Das Dialogfeld "Beobachtungsordner registrieren" wird angezeigt.

**2** Wählen Sie den zu registrierenden Ordner aus und klicken Sie auf "Registrieren".

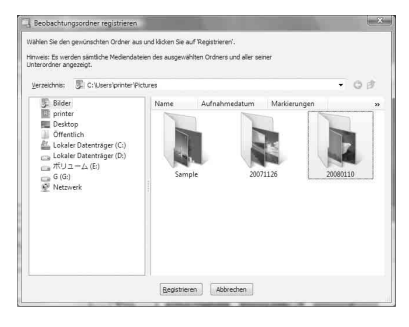

Hinweis

Sie können nicht ein ganzes Laufwerk registrieren.

Ein Bestätigungsdialogfeld für die Registrierung wird angezeigt.

## **3** Klicken Sie auf "Ja".

Die Registrierung der Bildinformationen in der Datenbank beginnt.

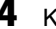

4 Klicken Sie auf "Schließen".

#### Hinweise

- Der Ordner, den sie als Zielordner für importierte Bilder auswählen, wird automatisch registriert.
- Die Registrierung eines hier registrierten Ordners können Sie nicht rückgängig machen.

#### **So wechseln Sie den Suchordner**

Klicken Sie auf "Werkzeuge" - "Einstellungen"

- "Beobachtungsordner".

#### **Tipps**

- Wenn der Quellordner einen Unterordner enthält, werden die Bilder im Unterordner ebenfalls registriert.
- Wenn Sie die Software zum ersten Mal aufrufen, werden Sie dazu aufgefordert, den Ordner "Bilder" zu registrieren.
- Je nach Anzahl der Bilder kann das Registrieren der Bilder einige Zeit in Anspruch nehmen.

## <span id="page-42-1"></span>**Anhalten des Druckvorgangs**

- **1** Doppelklicken Sie auf das Druckersymbol in der Taskleiste und öffnen Sie das Dialogfeld "Drucken".
- **2** Klicken Sie auf den Namen des Dokuments, dessen Ausdruck Sie abbrechen möchten, und klicken Sie anschließend im Menü "Dokument" auf ..Abbrechen".

Das Dialogfeld zur Bestätigung des Löschvorgangs wird angezeigt.

**3** Klicken Sie auf "Ja". Der Druckvorgang wird abgebrochen.

#### Hinweis

Löschen Sie nicht den laufenden Druckauftrag. Andernfalls kann es zu einem Papierstau kommen.

## <span id="page-43-0"></span>**Drucken über eine handelsübliche Anwendungssoftware**

Sie können auch mit einer handelsüblichen Anwendungssoftware Bilder über den DPP-FP65/FP75 ausdrucken. Wählen Sie im Druckdialogfeld den "DPP-FP65" bzw. den "DPP-FP75" als Drucker aus und wählen Sie dann im Dialogfeld zum Einrichten der Seite das Papierformat aus. Näheres zu den Druckeinstellungen finden Sie in Schritt 5 und 7 auf [Seite 40](#page-39-0) und [41.](#page-40-0)

#### **Hinweise zur Einstellung "Drucken** ohne Rand" unter "Drucker - merkmale"

Wenn sie mit einer anderen Anwendung als Picture Motion Browser drucken, wird das Bild möglicherweise mit Rand gedruckt, auch wenn Sie im Dialogfeld "Sony DPP-FP65/FP75 Erweiterte Optionen" unter "Drucker merkmale" die Option "Drucken ohne Rand" auf "EIN" setzen.

Wenn Sie die Option für den Druck ohne Rand auswählen, werden

Druckbereichsinformationen für den Ausdruck ohne Rand an die Anwendung übergeben. Bei einigen Anwendungen wird das Bild jedoch möglicherweise innerhalb des angegebenen Bereichs angeordnet und mit Rand gedruckt.

Führen Sie in diesem Fall die folgenden Maßnahmen durch, um das Bild ohne Rand zu drucken:

• Wenn Sie innerhalb der Anwendung den Druckbereich festlegen können, geben Sie an, dass das Bild beim Drucken den verfügbaren Druckbereich vollständig ausfüllen soll. Wählen Sie z.B. "Ganzseitiger Fotodruck" oder eine ähnliche Option.

#### **Ausrichtungseinstellung**

Je nach Anwendung ändert sich die Ausrichtung möglicherweise nicht, wenn Sie zwischen Hochformat und Querformat wechseln.

#### **Über die Einstellung Ränder/Randlos im Druckertreiber**

Wenn die verwendete Anwendungssoftware über die Einstellung Ränder/Randlos verfügt, empfiehlt es sich, für den Druckertreiber im Dialogfeld "Sony DPP-FP65/FP75 Erweiterte Optionen" unter "Drucker - merkmale" die Option "Drucken ohne Rand" auf "EIN" zu setzen.

#### **Druckmengeneinstellung**

Je nach Anwendung hat die Druckmengeneinstellung der Anwendung möglicherweise Vorrang vor der im Druckertreiberdialogfeld eingestellten Druckmenge.

## <span id="page-44-0"></span>**Umgang mit Fehlermeldungen**

Wenn ein Fehler auftritt, können folgende Fehlermeldungen auf dem LCD-Display eingeblendet werden. Befolgen Sie die angegebenen Abhilfemaßnahmen, um den Fehler zu beheben.

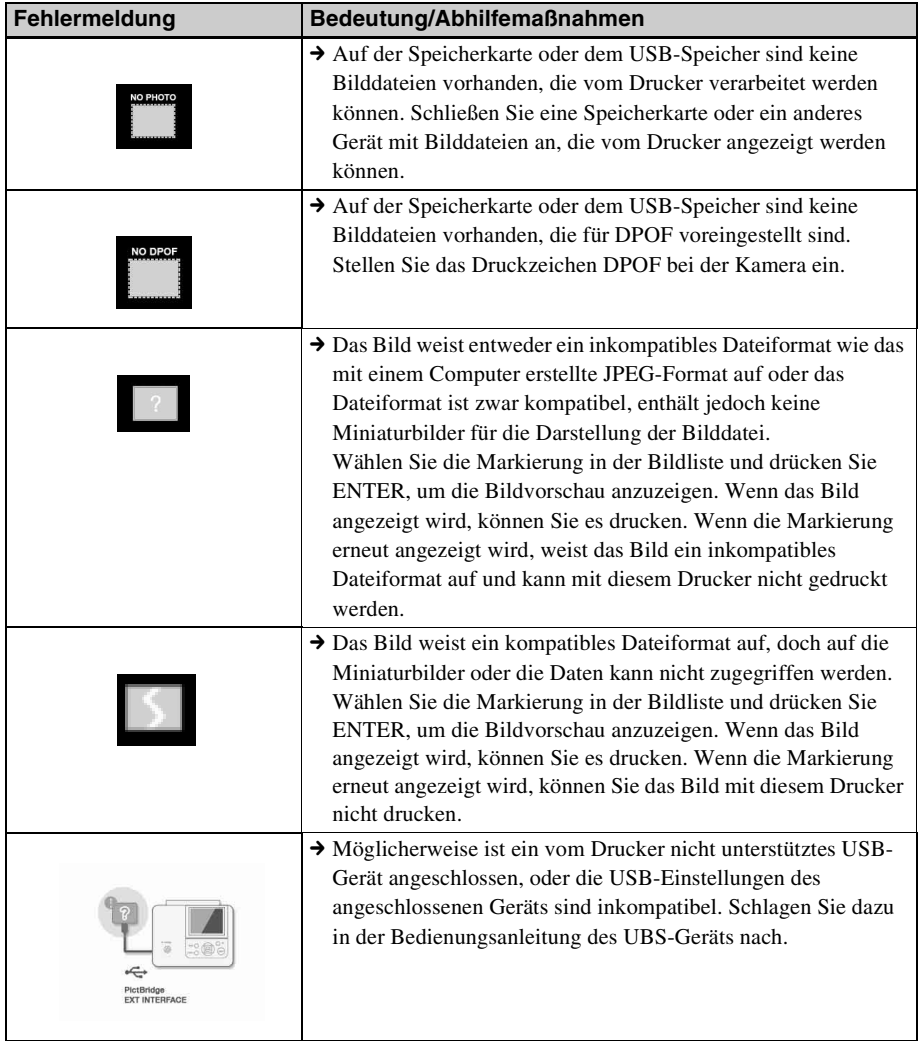

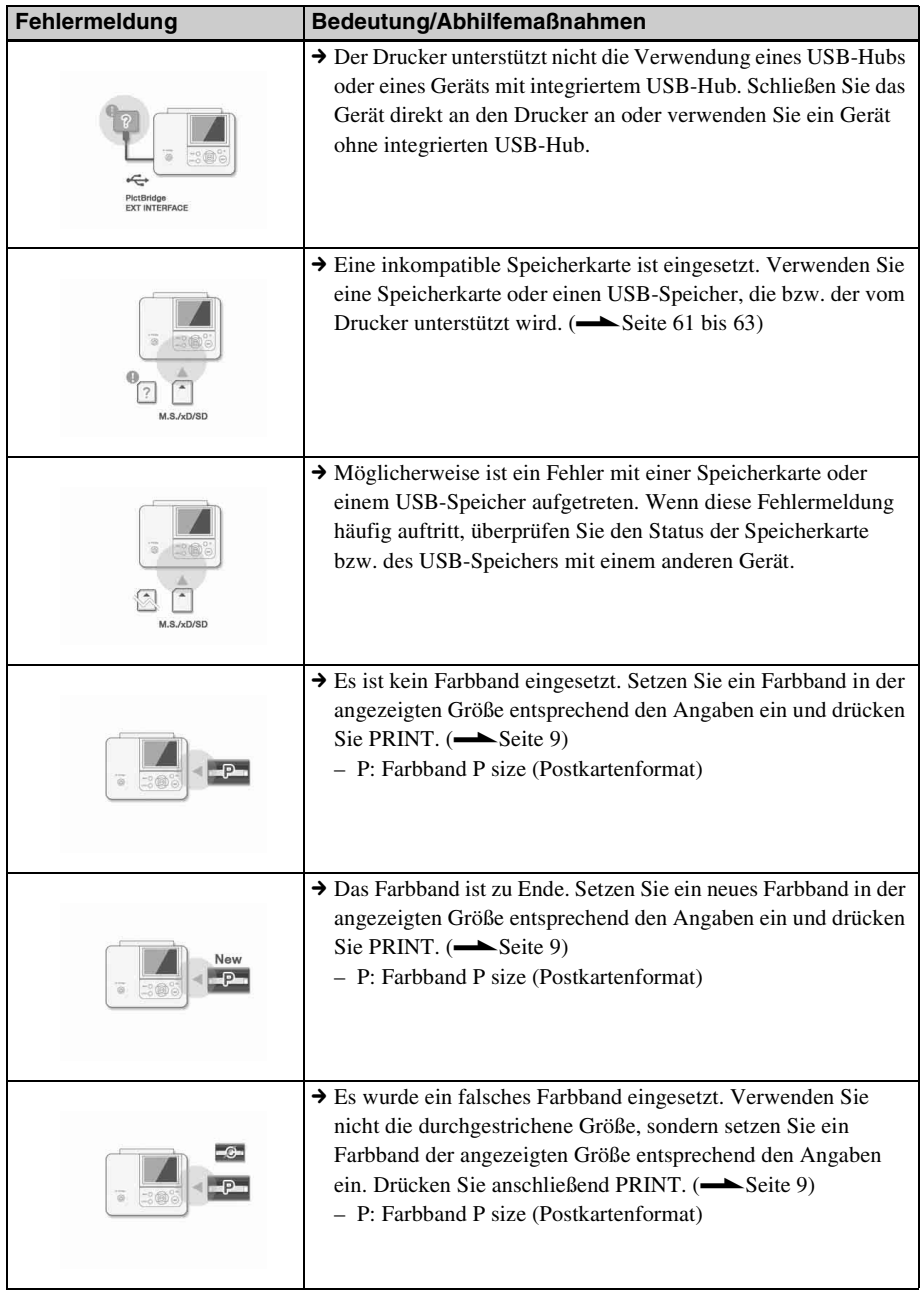

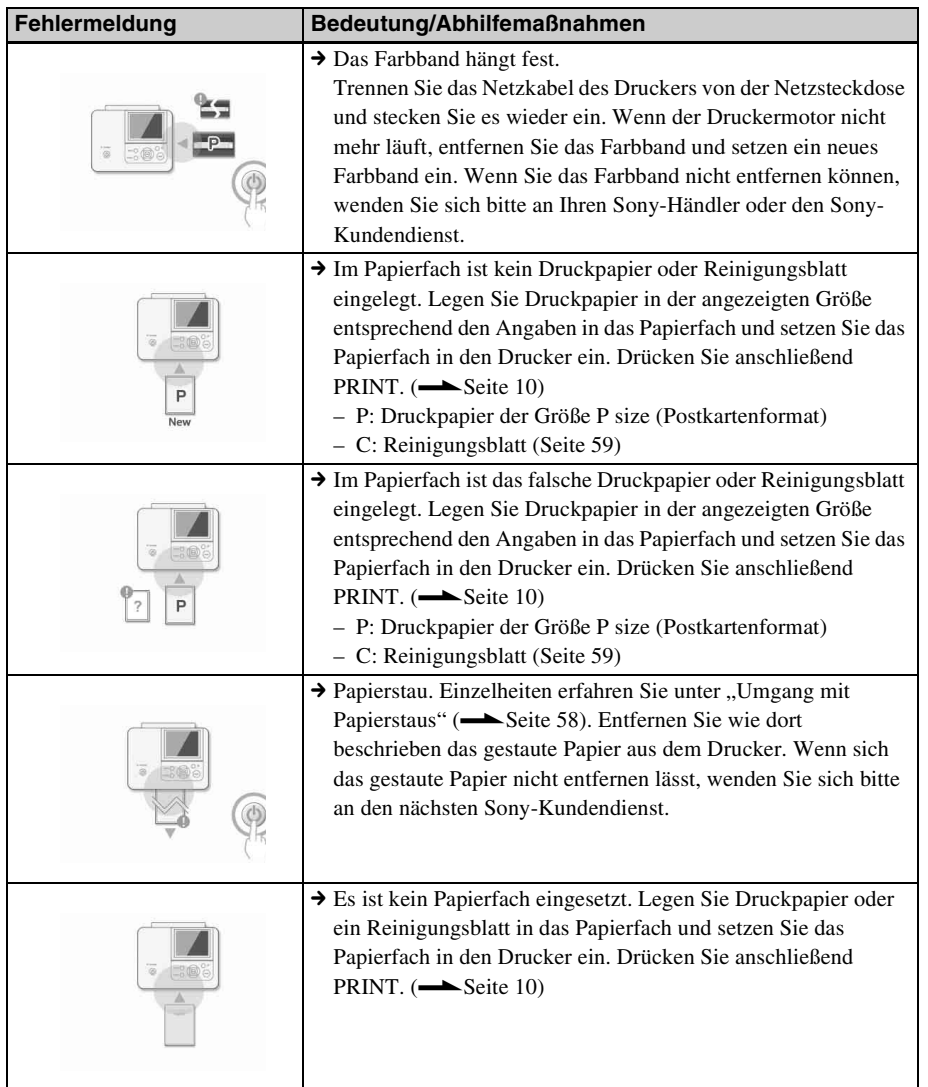

# <span id="page-47-0"></span>**Umgang mit Störungen**

Wenn an Ihrem Drucker Störungen auftreten, versuchen Sie bitte, diese anhand der folgenden Checkliste zu beheben. Sollte die Störung bestehen bleiben, wenden Sie sich an Ihren Sony-Händler.

### **Stromversorgung**

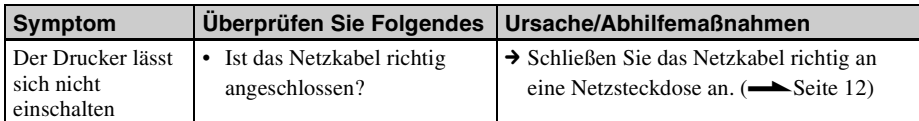

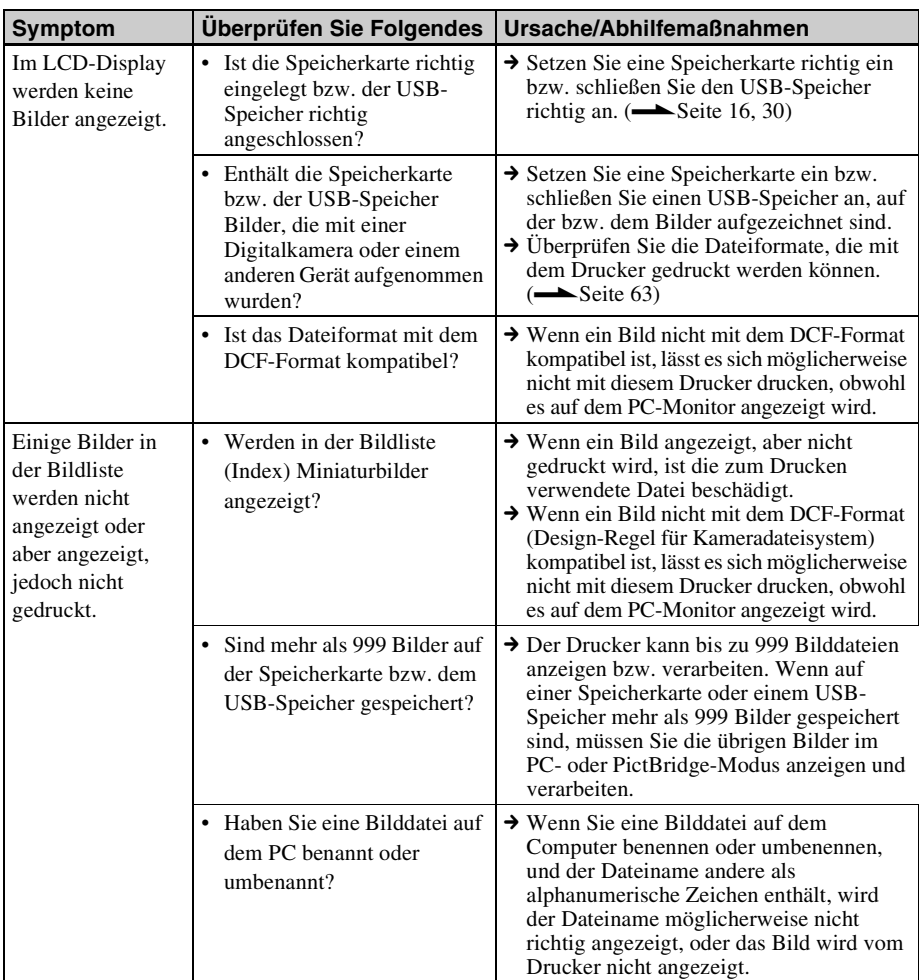

## **Anzeigen von Bildern**

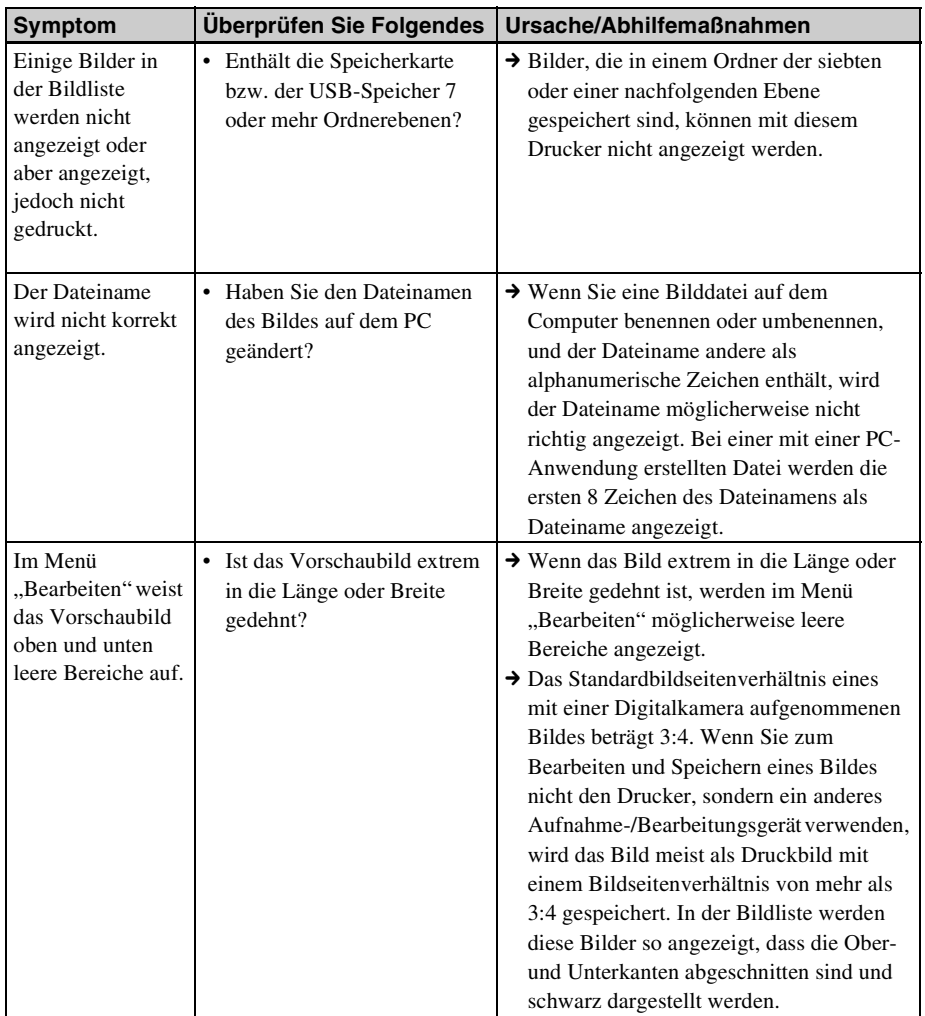

#### **Fortsetzung**

## **Drucken**

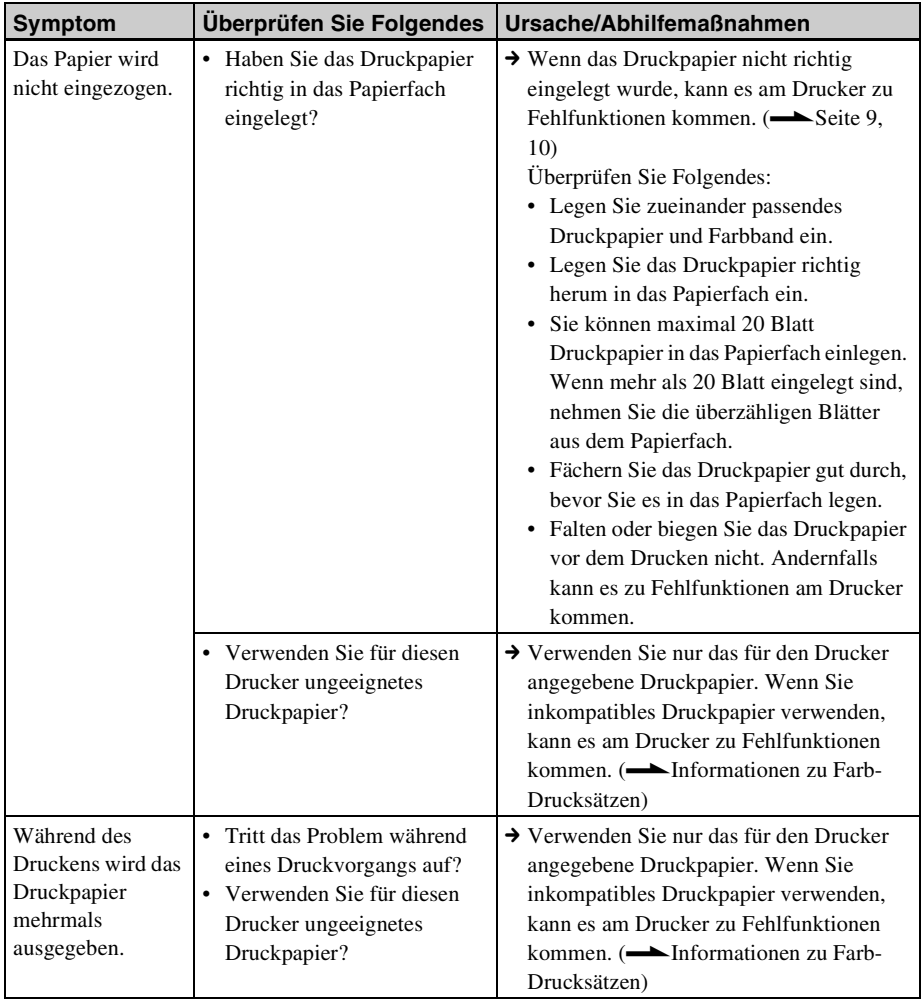

## **Druckergebnisse**

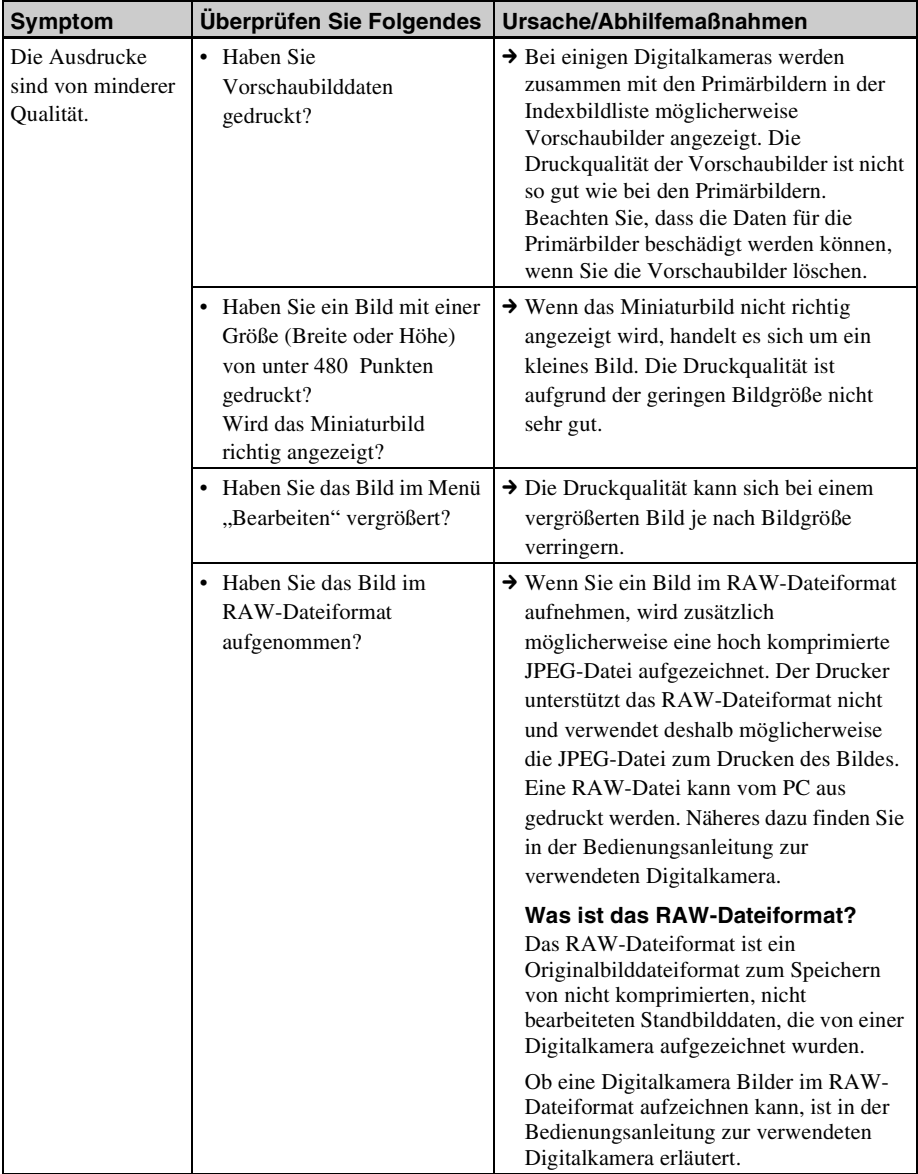

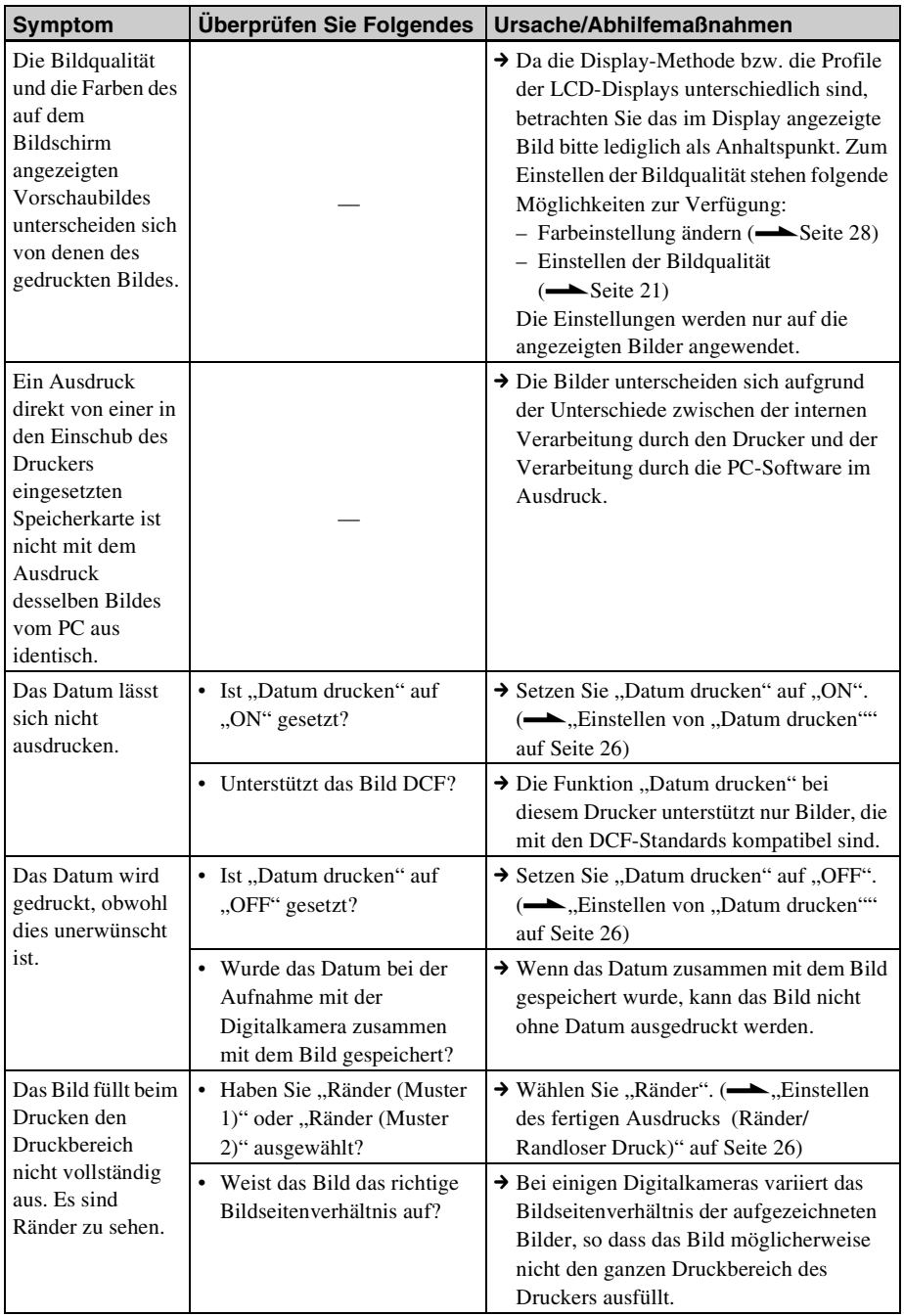

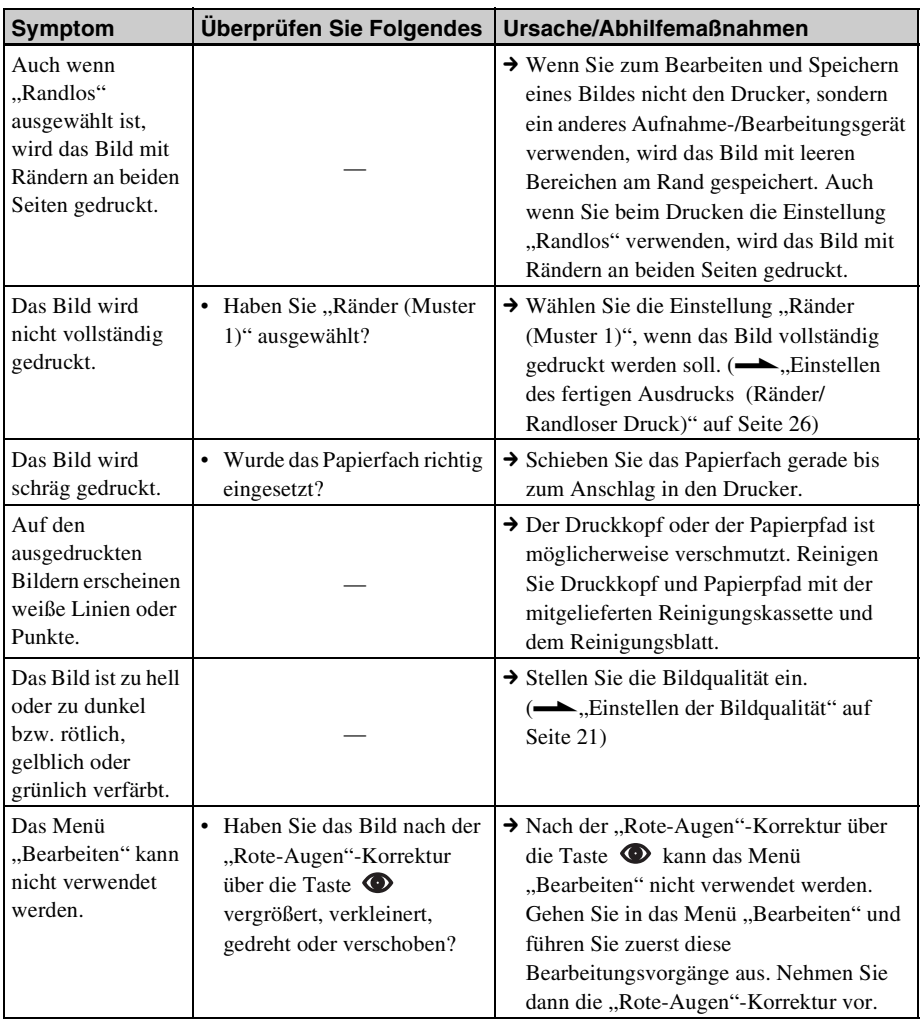

## **Einstellungen**

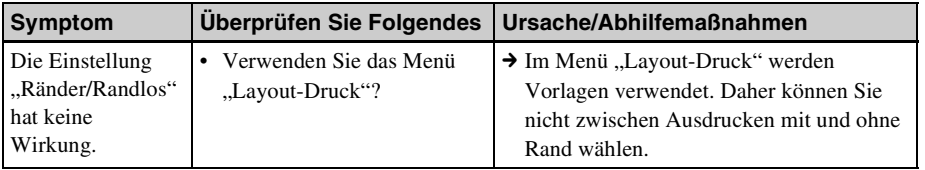

## **Sonstiges**

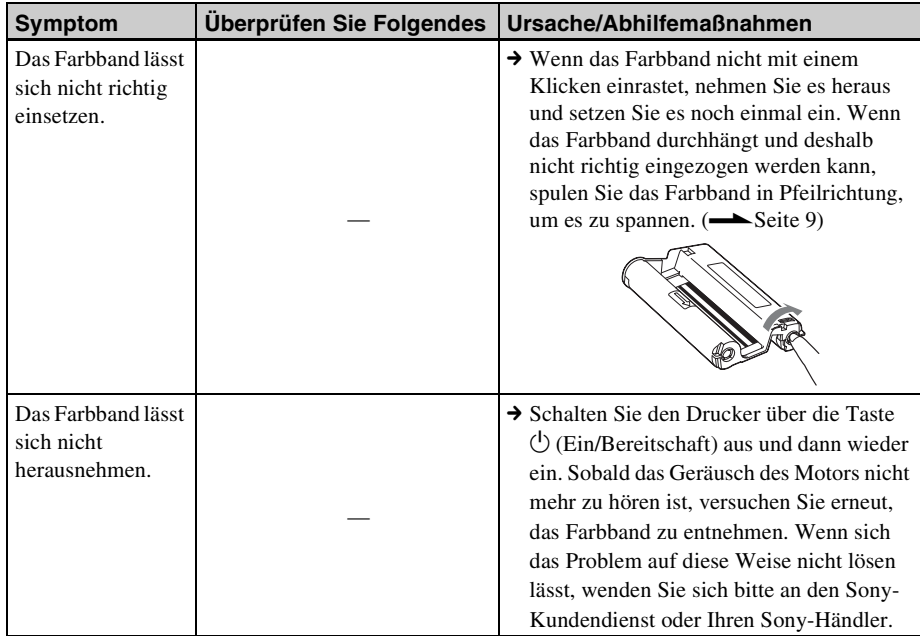

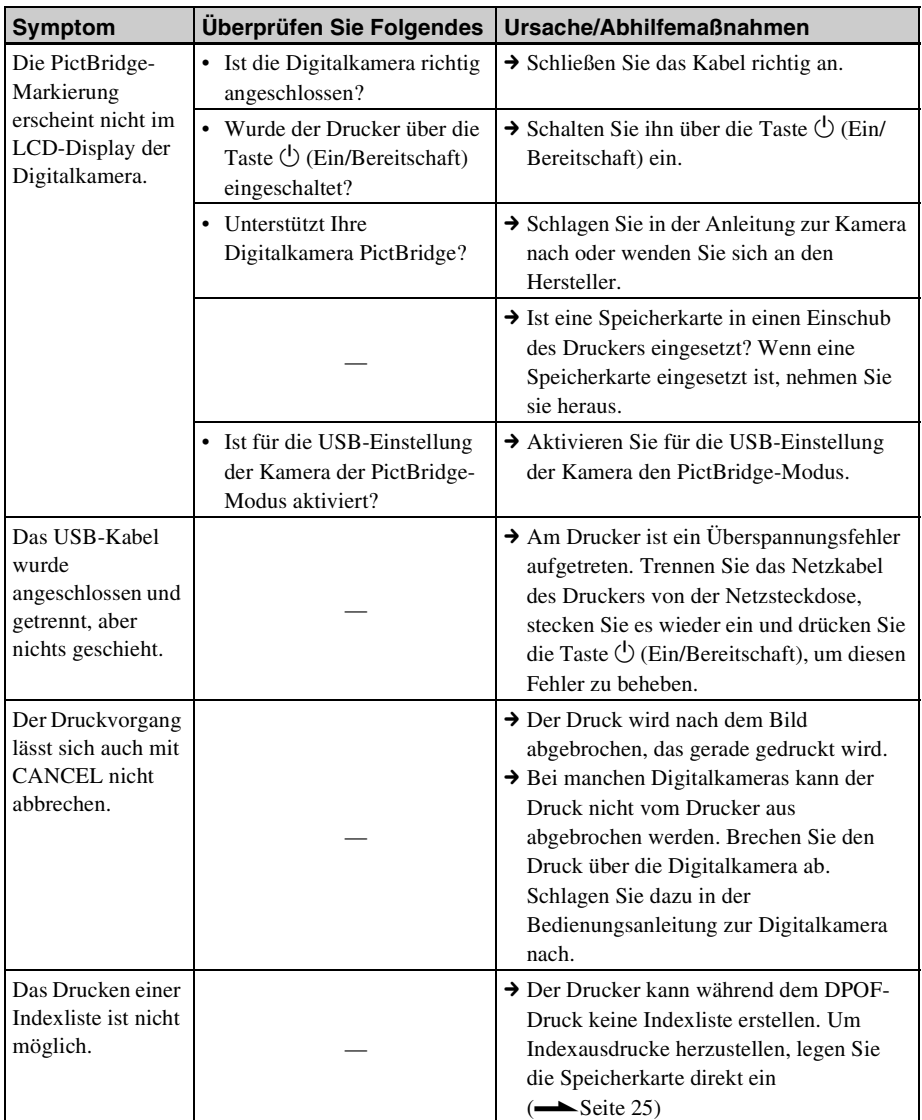

## **Beim Anschließen an eine Digitalkamera oder ein externes Gerät**

**Fortsetzung**

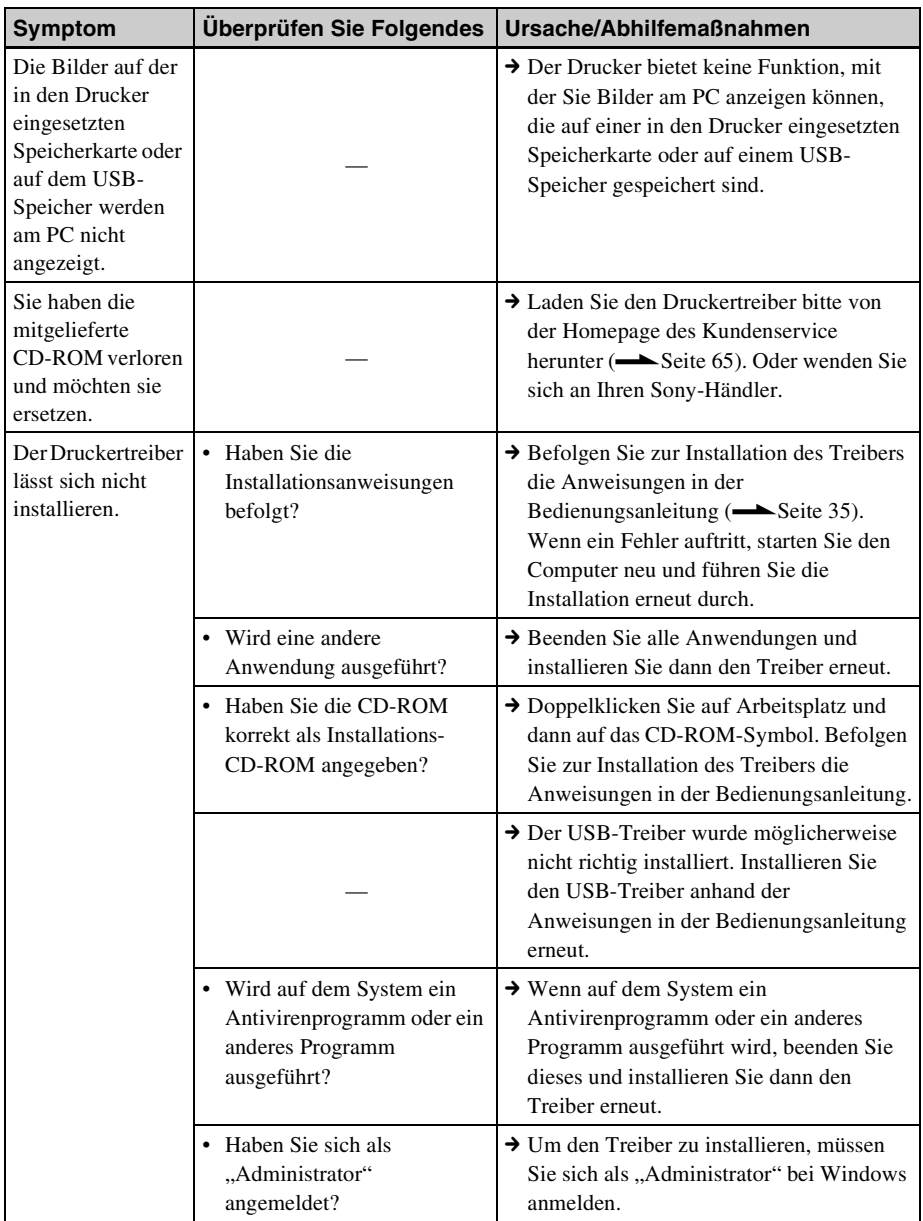

## **Beim Anschließen an einen Computer**

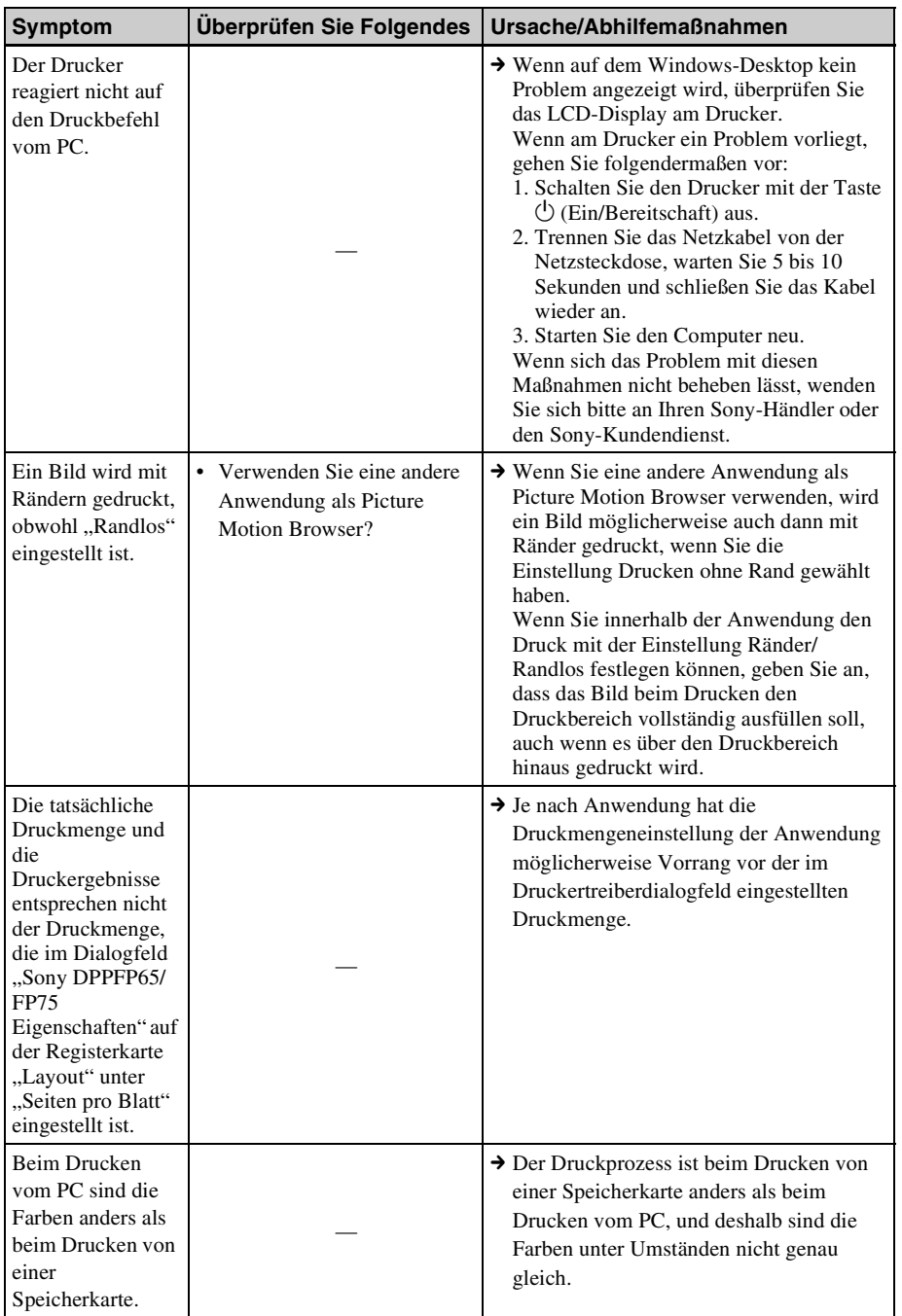

## <span id="page-57-0"></span>**Umgang mit Papierstaus**

**1** Schalten Sie den Drucker aus und wieder ein. Bitte warten Sie, bis das Druckpapier

automatisch ausgegeben wird.

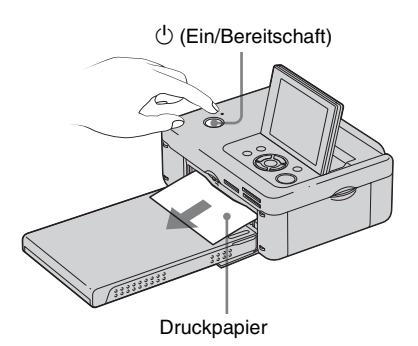

- **2** Nehmen Sie das ausgegebene Druckpapier aus dem Drucker.
- **3** Nehmen Sie das Papierfach und das Farbband aus dem Drucker und sorgen Sie dafür, dass sich im Inneren kein gestautes Papier befindet.

Sehen Sie nach, ob sich Papier gestaut hat. Wenn ja, nehmen Sie es heraus.

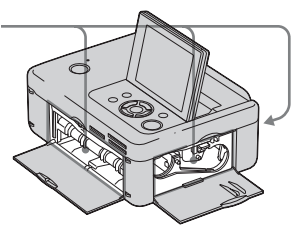

#### Hinweis

Wenn sich das gestaute Papier nicht entfernen lässt, wenden Sie sich an Ihren Sony-Händler.

## <span id="page-58-0"></span>**Reinigen**

Wenn weiße Linien oder regelmäßige Punkte auf den Ausdrucken erscheinen, reinigen Sie das Innere des Druckers mithilfe der mitgelieferten Reinigungskassette und dem Reinigungsblatt.

Nehmen Sie vor dem Reinigen des Druckers alle Speicherkarten heraus und trennen Sie gegebenenfalls den USB-Speicher oder das USB-Kabel vom Drucker.

- **1** Öffnen Sie den Deckel des Farbbandkassettenfachs und nehmen Sie das Farbband heraus, sofern eines eingesetzt ist.
- **2** Setzen Sie die mitgelieferte Reinigungskassette in den Drucker ein und schließen Sie den Deckel des Farbbandkassettenfachs.

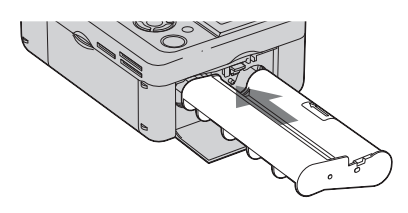

**3** Nehmen Sie das Papierfach aus dem Drucker. Wenn Druckpapier in das Papierfach eingelegt ist, nehmen Sie es heraus.

**4** Legen Sie das Reinigungsblatt **mit der unbedruckten Seite nach oben** in das Papierfach ein.

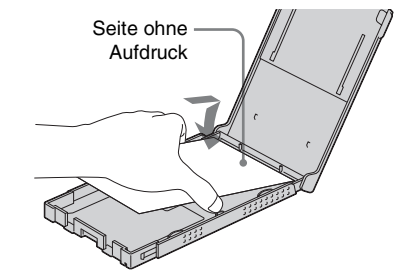

**5** Setzen Sie das Papierfach in den Drucker ein und drücken Sie PRINT. Das Druckerinnere wird mithilfe der Reinigungskassette und des Reinigungsblatts gereinigt. Wenn der Vorgang abgeschlossen ist, wird das Reinigungsblatt automatisch ausgegeben.

**6** Nehmen Sie die Reinigungskassette und das Reinigungsblatt aus dem Drucker.

#### **Tipp**

Heben Sie die Reinigungskassette und das Reinigungsblatt zur späteren Verwendung zusammen auf.

#### Hinweise

- Sofern der Drucker bereits ordnungsgemäß funktioniert, lässt sich die Qualität der gedruckten Bilder nicht durch eine Reinigung verbessern.
- Legen Sie das Reinigungsblatt nicht auf das Druckpapier, um die Reinigung vorzunehmen. Andernfalls kann es zu Papierstaus oder anderen Fehlfunktionen kommen.
- Wenn sich durch die Reinigung die Druckqualität der Bilder nicht verbessert, wiederholen Sie den Reinigungsvorgang einige Male.
- Sie können den Drucker nicht reinigen, solange er an einen PC oder eine PictBridge-Kamera angeschlossen ist.

## <span id="page-59-0"></span>**Sicherheitsmaßnahmen**

## **Sicherheit**

- Stellen Sie keine schweren Gegenstände auf das Netzkabel und beschädigen Sie es nicht. Benutzen Sie den Drucker nicht, wenn das Netzkabel beschädigt ist.
- Sollten Fremdkörper oder Flüssigkeiten in den Drucker gelangen, trennen Sie ihn von der Netzsteckdose. Lassen Sie den Drucker durch qualifiziertes Fachpersonal überprüfen, bevor Sie ihn wieder benutzen.
- Zerlegen Sie den Drucker nicht.
- Um das Netzkabel vom Netzstrom zu
- trennen, ziehen Sie den Netzstecker aus der Netzsteckdose. Ziehen Sie dabei immer am Stecker, nie am Netzkabel selbst.
- Wenn Sie den Drucker längere Zeit nicht verwenden wollen, trennen Sie das Netzkabel von der Netzsteckdose.
- Gehen Sie sorgsam mit dem Drucker um.
- Um die Gefahr eines elektrischen Schlags auszuschließen, trennen Sie den Drucker von der Netzsteckdose, wenn Sie ihn reinigen oder warten wollen.

## **Aufstellung**

- Stellen Sie den Drucker nicht an Orten auf, an denen er folgenden Bedingungen ausgesetzt ist:
	- Erschütterungen
	- hoher Luftfeuchtigkeit
	- übermäßig viel Staub
	- direktem Sonnenlicht
	- extremen Temperaturen
- Verwenden Sie in der Nähe des Druckers keine elektrischen Geräte. In elektromagnetischen Feldern arbeitet der Drucker nicht ordnungsgemäß.
- Stellen Sie keine schweren Gegenstände auf den Drucker.
- Lassen Sie ausreichend Platz um den Drucker, damit die Lüftungsöffnungen nicht blockiert werden. Andernfalls kann es im Gerät zu einem Wärmestau kommen.

#### **Netzteil**

- Verwenden Sie bitte ausschließlich das mit dem Drucker gelieferte Netzteil. Verwenden Sie kein anderes Netzteil. Andernfalls kann es zu Fehlfunktionen kommen.
- Verwenden Sie das mitgelieferte Netzteil nicht mit anderen Geräten.
- Verwenden Sie keinen elektrischen Transformator (Reiseadapter). Andernfalls kann das Gerät überhitzen oder eine Fehlfunktion auftreten.
- Wenn das Kabel des Netzteils beschädigt ist, verwenden Sie es nicht weiter. Andernfalls besteht Gefahr.

### **Feuchtigkeitskondensation**

Wenn Sie den Drucker direkt von einem kalten an einen warmen Ort bringen oder ihn in einem sehr warmen oder feuchten Raum aufstellen, kann sich im Gerät Feuchtigkeit niederschlagen. In einem solchen Fall arbeitet der Drucker in der Regel nicht korrekt. Wenn Sie ihn dennoch benutzen, kann es sogar zu Beschädigungen kommen. Hat sich im Drucker Feuchtigkeit niedergeschlagen, trennen Sie das Netzkabel des Druckers von der Netzsteckdose und lassen Sie ihn mindestens eine Stunde lang unbenutzt stehen.

#### **Transport**

Wenn Sie den Drucker transportieren wollen, nehmen Sie das Farbband, das Papierfach, die Speicherkarte oder den USB-Speicher heraus und trennen Sie den Drucker vom Netzteil. Verpacken Sie den Drucker und das Zubehör mithilfe der Originalverpackungsmaterialien wieder im Originalkarton.

Wenn Sie den Originalkarton und die Originalverpackungsmaterialien nicht mehr haben, verwenden Sie bitte entsprechende Verpackungsmaterialien, damit der Drucker während des Transports nicht beschädigt wird.

## **Reinigung**

Reinigen Sie Gehäuse, Bedienfeld und Bedienelemente mit einem weichen, trockenen Tuch, oder mit einem Tuch, das Sie leicht mit einer milden Reinigungslösung angefeuchtet haben. Verwenden Sie keine Lösungsmittel wie Alkohol oder Benzin. Diese können die Oberfläche angreifen.

## **Einschränkungen beim Duplizieren**

Beim Duplizieren von Dokumenten mit diesem Drucker beachten Sie bitte folgende Einschränkungen:

- Das Duplizieren von Banknoten, sonstigen Zahlungsmitteln oder Wertpapieren verstößt gegen das Gesetz.
- Das Duplizieren von amtlichen Vordrucken, Lizenzen, Ausweispapieren, Urkunden irgendwelcher Art, nicht entwerteten Postwertzeichen u.Ä. verstößt ebenfalls gegen das Gesetz.
- Fernsehsendungen, Filme, Videoaufnahmen, Fotos von Personen und anderes Material können urheberrechtlich geschützt sein. Das unberechtigte Reproduzieren solchen Materials verstößt unter Umständen gegen die Bestimmungen des Urheberrechts.

## <span id="page-60-0"></span>**Informationen zu den Speicherkarten**

## <span id="page-60-1"></span>**"Memory Stick"**

## <span id="page-60-2"></span>**Für diese Drucker geeignete "Memory Stick"-Typen**

Mit diesem Drucker können Sie folgende "Memory Stick"-Typen\*<sup>1</sup> verwenden:

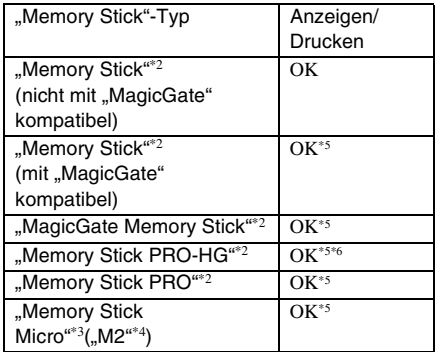

- \*1 Der Drucker unterstützt FAT32. Der Drucker wurde mit "Memory Stick"-Datenträgern mit einer Kapazität von maximal 8 GB und weniger, hergestellt von der Sony Corporation, erfolgreich getestet. Die Funktionalität aller "Memory Stick"-Datenträger kann allerdings nicht garantiert werden.
- \*2 Der Drucker ist mit einem Einschub ausgestattet, der mit Datenträgern in Standard- und in Duo-Größe kompatibel ist. Sie können also ohne einen Memory Stick Duo-Adapter einen "Memory Stick" in Standardgröße und den kompakten "Memory Stick Duo" verwenden.
- \*3 Wenn Sie einen "Memory Stick Micro" mit dem Drucker verwenden wollen, müssen Sie ihn in einen M2-Adapter einsetzen.
- \*4 "M2" ist die Abkürzung für "Memory Stick Micro". In diesem Abschnitt steht "M2" für "Memory Stick Micro".
- \*5 Daten, die dem "MagicGate"-Urheberrechtsschutz unterliegen, können nicht gelesen werden. "MagicGate" ist der allgemeine Name einer von Sony entwickelten Kopierschutztechnologie, die Authentifizierung und Verschlüsselung nutzt.
- \*6 Der Drucker unterstützt keinen parallelen 8-Bit-Datentransfer.

#### **Fortsetzung**

### <span id="page-61-0"></span>**Hinweise zur Verwendung**

• Die neuesten Informationen zu den vom Drucker unterstützten "Memory Stick"-Typen finden Sie in den "Memory Stick"-Kompatibilitätsinformationen auf der Sony-Website:

http://www.memorystick.com/en/support/ support.html

(Wählen Sie das Gebiet, in dem Sie den Drucker verwenden, und wählen Sie dann "Digital Printer" auf der jeweiligen Gebietsseite.)

- Setzen Sie nicht mehrere "Memory Stick"-Datenträger gleichzeitig ein. Andernfalls kann es am Drucker zu Störungen kommen.
- Wenn Sie einen "Memory Stick Micro" ohne ., M2"-Adapter in den Drucker einsetzen, können Sie den "Memory Stick Micro" unter Umständen nicht mehr herausnehmen.
- Wenn Sie den "Memory Stick Micro" in einen "M2"-Adapter und den "M2"-Adapter in den "Memory Stick Duo"-Adapter einsetzen, funktioniert der Drucker unter Umständen nicht einwandfrei.
- Verwenden Sie zum Formatieren eines "Memory Stick"-Datenträgers die Formatierungsfunktion der Digitalkamera. Wenn Sie einen "Memory Stick" mit dem Computer formatieren, werden die Bilder möglicherweise nicht richtig angezeigt.
- Beim Formatieren eines "Memory Stick"-Datenträgers werden alle Daten einschließlich geschützter Bilddateien gelöscht. Um das versehentliche Löschen wichtiger Daten zu vermeiden, überprüfen Sie vor dem Formatieren unbedingt den Inhalt.

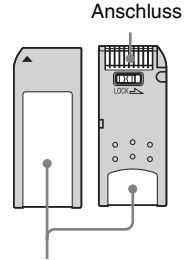

Bringen Sie den Aufkleber hier an.

• Bringen Sie an der Stelle, die für einen Aufkleber vorgesehen ist, ausschließlich den mitgelieferten Aufkleber an. Wenn Sie den mitgelieferten Aufkleber anbringen, bringen Sie ihn unbedingt an der dafür vorgesehenen Stelle an. Achten Sie darauf, dass der Aufkleber nicht übersteht.

## <span id="page-61-2"></span>**SD-Speicherkarte**

In den SD-Speicherkarten-Einschub des Druckers können Sie folgende Karten einsetzen:

- SD-Speicherkarten\*1
- miniSD-Karten, mikroSD-Karten (Adapter erforderlich.)\*2
- SDHC-Speicherkarten\*2

• Speicherkarten nach MMC-Standard\*3 Der einwandfreie Betrieb kann nicht mit allen Typen von SD-Speicherkarten und Speicherkarten nach MMC-Standard garantiert werden.

- \*1 Der Drucker wurde mit SD-Speicherkarten mit einer Kapazität von maximal 2 GB erfolgreich getestet.
- \*2 Der Drucker wurde mit SDHC-Karten mit einer Kapazität von maximal 8 GB erfolgreich getestet.
- \*3 Der Drucker wurde mit Speicherkarten nach dem MMC-Standard und mit einer Kapazität von maximal 2 GB erfolgreich getestet.

#### **Hinweise zur Verwendung**

Daten, die dem Urheberrechtsschutz unterliegen, können nicht gelesen werden.

## <span id="page-61-3"></span>**xD-Picture Card**

<span id="page-61-1"></span>In den xD-Picture Card-Einschub des Druckers können Sie eine xD-Picture Card\*5 einsetzen. Es werden nicht alle Funktionen der Speicherkarte unterstützt, und der einwandfreie Betrieb kann nicht mit allen xD-Picture Card-Typen garantiert werden.

\*5 Der Drucker wurde mit einer xD-Picture Card mit einer Kapazität von maximal 2 GB erfolgreich getestet.

## <span id="page-62-2"></span><span id="page-62-0"></span>**Hinweise zur Verwendung einer Speicherkarte**

- Der Drucker kann keine Daten auf Speicherkarten schreiben oder löschen oder auf ihr Formatierungen durchführen.
- Achten Sie beim Verwenden einer Speicherkarte darauf, sie richtig herum und in den richtigen Einschub einzusetzen.
- Nehmen Sie die Karte nicht heraus und schalten Sie den Drucker nicht aus, solange der Drucker Daten liest oder auf sie zugreift und die Zugriffsanzeige blinkt. Andernfalls werden die Daten möglicherweise unlesbar oder gelöscht.
- Wir empfehlen, stets eine Sicherheitskopie wichtiger Daten anzufertigen.
- Mit dem PC verarbeitete Daten werden möglicherweise vom Drucker nicht wiedergegeben.
- Bewahren Sie die Karte beim Transportieren oder Lagern in der mitgelieferten Hülle auf.
- Berühren Sie den Anschluss einer Karte nicht mit der Hand oder einem Metallgegenstand.
- Schützen Sie die Karte vor Stößen, lassen Sie sie nicht fallen und verbiegen Sie sie nicht.
- Zerlegen Sie die Karte nicht und nehmen Sie keine Veränderungen daran vor.
- Schützen Sie die Karte vor Wasser.
- Verwenden oder lagern Sie die Karte nicht an einem Ort, an dem sie folgenden Bedingungen ausgesetzt ist:
	- Stark von den Betriebsbedingungen abweichende Bedingungen, z.B. an Orten wie dem heißen Innenraum eines in der Sonne geparkten Fahrzeugs, in direkter Sonne im Freien oder in der Nähe einer Heizung.
	- Orte mit hoher Luftfeuchtigkeit oder korrodierenden Substanzen
	- Orte mit statischer Elektrizität oder elektrischen Störfeldern

## <span id="page-62-1"></span>**Technische Daten**

## **Drucker**

**Druckverfahren**

Farbsublimationsverfahren (Gelb/ Magenta/Zyan, 3 Durchgänge)

**Auflösung**

 $300$  (horizontal)  $\times$  300 (vertikal) dpi

#### **Bildverarbeitung pro Punkt**

Verarbeitung in 256 Stufen (je 8 Bit für Gelb/Magenta/Zyan)

#### **Druckbereich**

1 800 Punkte × 1 200 Punkte

#### **Druckformat**

P (Postkartenformat):  $101.6 \times 152.4$  mm (maximal, ohne Rand)

#### **Druckdauer (pro Blatt)**

Speicherkarte\*1\*2\*3\*4: Ca. 63 Sekunden PictBridge\*3\*5: Ca. 63 Sekunden Über PC\*6: Ca. 60 Sekunden

#### **Eingänge/Ausgänge**

USB (Full Speed) für PC-Verbindung PictBridge/EXT INTERFACE-Anschluss

#### **Einschübe**

"Memory Stick"-Einschub SD-Speicherkarten-Einschub xD-Picture Card-Einschub

#### **Kompatible Bilddateiformate**

- JPEG: DCF 2.0-kompatibel, Exif 2.21 kompatibel, JFIF\*7
- TIFF: Exif 2.21-kompatibel
- BMP\*8: 1, 4, 8, 16, 24, 32-Bit-Windows-Format

Einige Bilddateiformate sind nicht kompatibel.

#### **Maximal unterstützte Anzahl an Pixeln**

8 000(horizontal)  $\times$  6 000(vertikal) Punkte (Mit Ausnahme von Indexdruck)

#### **Datensystem**

FAT12/16/32

#### **Namen von Bilddateien**

DCF-Format, 8.3 Format, bis zur sechsten Ebene

#### **Maximale Anzahl an Dateien**

999 Dateien bei einer Speicherkarte/einem USB-Speicher

#### **Farbband/Druckpapier**

Näheres hierzu finden Sie in den mitgelieferten "Informationen zu Farb-Drucksätzen".

#### **LCD-Display**

LCD-Bildschirm: DPP-FP65: 6,0 cm (2,4 Zoll) TFT-Ansteuerung DPP-FP75: 8,8 cm (3,5 Zoll) TFT-Ansteuerung Gesamtzahl der Bildpunkte: DPP-FP65: 112 320 (480 × 234) Punkte DPP-FP75: 230 400 (320 RGB × 240) Punkte

#### **Betriebsspannung**

Buchse DC IN,  $\equiv$  24 V

#### **Stromverbrauch**

Während des Druckvorgangs: 72 Watt (maximal)

Im Standby-Modus: Weniger als 1 W

#### **Betriebstemperatur**

5 °C bis 35 °C

#### **Abmessungen**

[DPP-FP65]

Höhe: Ca. 65 mm Ca. 72 mm (einschließlich der hervorstehenden LCD-Teile)

Breite: Ca. 180 mm

Tiefe: Ca. 137 mm

Ca. 148,5 mm (einschließlich des Handgriffs)

#### [DPP-FP75]

Höhe: Ca. 66,8 mm

- Breite: Ca. 180 mm
- Tiefe: Ca. 137 mm

Ca. 148,5 mm (einschließlich des Handgriffs)

Tiefe mit eingesetztem Papierfach: Ca. 316 mm länger als oben angegebene Tiefe.

#### **Gewicht**

DPP-FP65: Ca. 1,0 kg DPP-FP75: Ca. 1,1 kg (ohne Papierfach, Farbband, Netzteil)

#### **Mitgeliefertes Zubehör**

Näheres hierzu finden Sie auf [Seite 9](#page-8-1) der "Bedienungsanleitung" (dieses Heft).

#### **Netzteil AC-S2416**

#### **Betriebsspannung**

 $\sim$  100 V bis 240 V, 50/60 Hz, 1,2 A MAX

#### **Nennausgangsspannung**

 $\equiv$  24 V, 1,6 A (Peak 3.0 A, 9.2 s)

#### **Betriebstemperatur**

5 °C bis 35 °C

#### **Abmessungen**

 $Ca. 60 \times 30.5 \times 122$  mm (B/H/T, ohne vorstehende Teile und Kabel)

#### **Gewicht**

Ca. 300 g

Änderungen an Design und technischen Daten vorbehalten.

- \* Insgesamt können mit dem Drucker schätzungsweise 2.000 Blatt P size-Druckpapier bedruckt werden. Die Gesamtzahl der Ausdrucke können Sie im Menü "Druckeinrichtung" unter "Anzeige Druckerinformation" mit der Taste MENU ([Seite 29](#page-28-0)) überprüfen.
- \*1: Druckeinstellungen: randlos, ohne Datum
- \*2: Beim Drucken eines mit einer digitalen Standbildkamera von Sony aufgenommenen Fotos (Dateigröße 4,4 MB) mit ca. 12.100.000. Pixeln effektiven Bildelementen oder entsprechend.
- \*3: Erforderliche Zeit nach Betätigung der Taste PRINT bis zur Beendigung des Ausdrucks (die Druckzeit kann in Abhängigkeit von den benutzten Geräten, der Größe und dem Format der Bilddaten, dem Typ der Speicherkarte, den Einstellungen einer Anwendung und den Betriebsbedingungen schwanken.)
- \*4: Beim Drucken von einem in den Einschub am Drucker eingesetzten "Memory Stick PRO Duo"
- \*5: Zeit ab Betätigung der Taste PRINT auf der Anzeige einer DSC-W200-Digitalkamera, die über ein USB-Kabel angeschlossen ist, bis zur Beendigung des Ausdrucks beim Drucken über die Kamera.
- \*6: Ausschließlich der Zeit für die Verarbeitung und die Übertragung der Daten.
- \*7: Baseline-JPEG im Format 4:4:4, 4:2:2 oder 4:2:0
- \*8: Das Drucken mit dem Picture Motion Browser ist nicht möglich.

## <span id="page-64-0"></span>**Druckbereich**

## **P size (Postkartenformat)**

#### **Homepage für Kundensupport**

Die neuesten Supportinformationen finden Sie unter der folgenden Homepage-Adresse: http://www.sony.net/

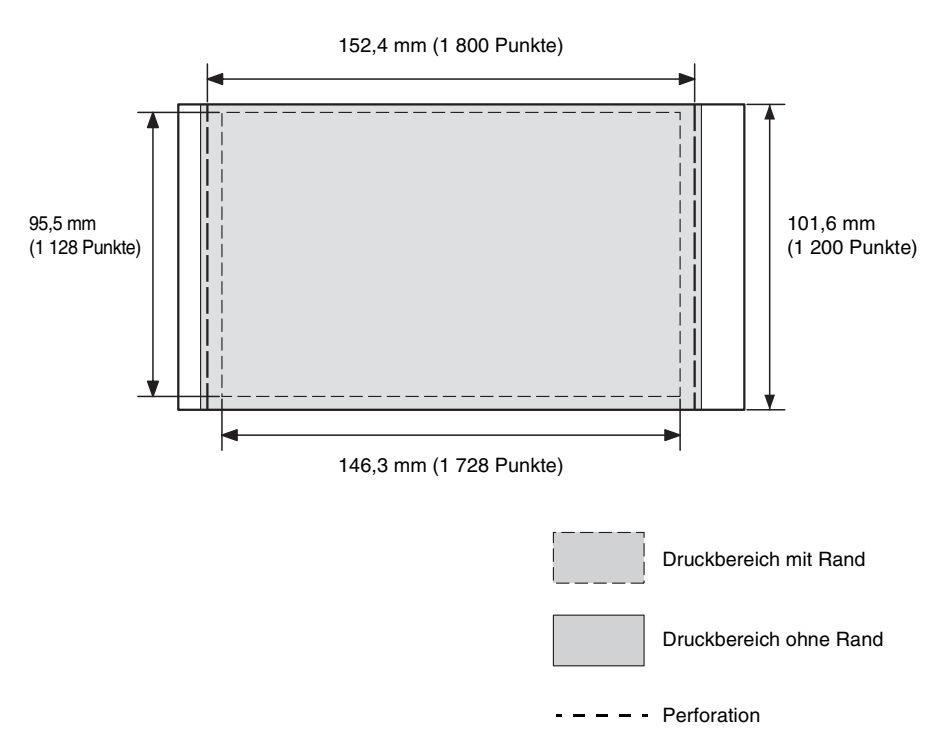

Die Abbildungen oben gelten beim Drucken eines Bildes mit einem Bildseitenverhältnis von 2:3. Die Druckbereiche sind beim Drucken mit und ohne Rand nicht identisch.

## **Glossar**

#### **DCF (Design rule for Camera File system – Design-Regel für Kameradateisystem)**

Der DCF-Standard (Design-Regel für Kameradateisystem) wurde von der JEITA (Japan Electronics and Information Technology Industries Association) definiert, um die Austauschbarkeit und Kompatibilität von Dateien bei verschiedenen Digitalkameras und ähnlichen Produkten zu gewährleisten. Völlige Austauschbarkeit und Kompatibilität können jedoch nicht gewährleistet werden.

#### **DPOF (Digital Print Order Format)**

Das Format "DPOF" dient zum Aufzeichnen von Informationen, die erforderlich sind, um Bilder, die mit einer Digitalkamera aufgezeichnet wurden, in einem Druck-Shop oder mit einem Heimdrucker automatisch auszudrucken. Der Drucker unterstützt DPOF und kann automatisch die definierte Anzahl an Exemplaren der Bilder ausdrucken, die nach DPOF für das Drucken voreingestellt wurde.

#### **Exif 2.21 (Exif Print)**

Exif Print ist ein weltweiter Standard für den digitalen Fotodruck. Exif steht dabei für das "Exchangeable Image File Format" für Digitalkameras. Eine Digitalkamera mit Exif Print-Unterstützung speichert beim Aufnehmen eines Bildes zusätzlich Daten über die Aufnahmebedingungen.

#### **"Memory Stick"/SD-Speicherkarte/xD-Picture Card**

Ein kompaktes, leichtes, austauschbares Speichermedium. Näheres dazu finden Sie auf den Seiten [61](#page-60-1) bis [63.](#page-62-2)

#### **Miniaturbilder**

Miniaturbilder, die das Originalbild darstellen und als Indexbilder in den mit einer Digitalkamera aufgezeichneten Bilddateien gespeichert werden. Der Drucker verwendet die Miniaturbilder in der Bildliste.

#### **PictBridge**

Ist ein von der Camera & Imaging Products Association definierter Standard, der es Ihnen ermöglicht, eine PictBridgekompatible Digitalkamera direkt und ohne PC an einen Drucker anzuschließen, so dass Sie sofort drucken können.

## **Index**

## **Symbols**

["Rote-Augen"-Korrektur 20](#page-19-0)

### **Numerics**

[24 V Gleichstrom-Eingang](#page-11-1)  12

## **A**

[Abgeschnittener Ausdruck](#page-16-0)  17 [Alles drucken 25](#page-24-1) Anhalten des [Druckvorgangs 43](#page-42-1) Anschließen [Bluetooth-Gerät 32](#page-31-0) [Digitalkamera 31](#page-30-0) [Externes Gerät 31](#page-30-0) [Netzsteckdose 12](#page-11-0) [PC 36](#page-35-0) Anzeige [Druckerinformationen 29](#page-28-0) [Anzeigen auf Bildschirm 13](#page-12-0)

## **B**

[Bearbeiten eines Bildes 21](#page-20-1) [Bilddatenanzeige 13](#page-12-1) [Bildliste 14](#page-13-0) [Bildschirmanzeige 13,](#page-12-2) [27](#page-26-0) [Bildvorschau 13](#page-12-3) [Bluetooth-Gerät 32](#page-31-1)

## **D**

[Datum drucken 26](#page-25-0) Deinstallieren [Druckertreiber 37](#page-36-0) [Picture Motion Browser](#page-38-0)  39 [DPOF 13](#page-12-4) [DPOF-Druck 25](#page-24-2) [Drehen eines Bildes 21](#page-20-2)

[Druckbereich 65](#page-64-0) Drucken [Bearbeitetes Bild 22](#page-21-0) [Bild auf Speicherkarte 16](#page-15-1) [Layout-Druck 23](#page-22-0) [Mehrere Bilder auf einmal](#page-24-0)   $25$ [mit Picture Motion](#page-38-1)  Browser 39 [Passbild 24](#page-23-0) [über eine handelsübliche](#page-43-0)  Anwendungssoftware 44 [Vergrößertes Bild 17](#page-16-0) [von einem Bluetooth-](#page-31-1)Gerät aus 32 [von einem externen Gerät](#page-32-0)  aus 33 [von einem PC aus 34](#page-33-0) [von einer PictBridge-](#page-30-0)Kamera aus 31 [Druckmenge 13,](#page-12-5) [14,](#page-13-1) [16,](#page-15-2) [22](#page-21-1)

## **E**

[Ein/Bereitschaft, Schalter](#page-15-3)  [16,](#page-15-3) [30,](#page-29-1) [31,](#page-30-1) [32,](#page-31-2) [36](#page-35-1) [Eingangsanzeigen 13](#page-12-0) [Einlegen des Druckpapiers](#page-9-0)  10 Einsetzen einer [Speicherkarte 16](#page-15-0) [Einsetzen eines Farbbands 9](#page-8-0) [Einstellen der Bildqualität](#page-20-0)  21 [Einstellen der Druckmenge](#page-15-4)  16 [Entnehmen einer](#page-15-5)  Speicherkarte 16 [Externes Gerät 31](#page-30-0)

### **F**

[Farbeinstellung 28](#page-27-0) [Farbtönung 22](#page-21-2) [Fehlermeldungen 45](#page-44-0) **G**

[Griff 8](#page-7-0)

## **H**

[Helligkeit 22](#page-21-3)

## **I**

[Indexdruck 25](#page-24-3) Installieren [Druckertreiber 35](#page-34-1) [Picture Motion Browser](#page-37-0)  38

## **L**

[Layout-Druck 23](#page-22-0) [LCD-Bildschirmanzeige 13](#page-12-6) [LCD-Display 8](#page-7-1)

### **M**

[Mehrfachdruck 25](#page-24-0) Memory Stick Hinweise zur [Verwendung 62](#page-61-0) [Typen 61](#page-60-2) [Menü schließen 23](#page-22-1) [Mitgeliefertes Zubehör 9](#page-8-1)

### **N**

[Netzsteckdose 12](#page-11-0)

## **O**

[Orientierung 41](#page-40-1)

## **P**

[Papierstaus 58](#page-57-0) [Passbild 24](#page-23-0) [PictBridge/EXT](#page-29-2)  [INTERFACE 30,](#page-29-2) [31,](#page-30-2) [32](#page-31-3) [PictBridge-Kamera 31](#page-30-0) [Picture Motion Browser 39](#page-38-1)

### **R**

[Ränder/Randlos 42](#page-41-0) [Ränder/Randloser Druck 26](#page-25-1)

#### **Fortsetzung**

[Registrieren eines](#page-42-2)  Suchordners 43 [Reinigen 59](#page-58-0) [Rückseite 8](#page-7-2)

[Verwendung 62](#page-61-3) [Typen 62](#page-61-3)

### **S**

[Sättigung 22](#page-21-4) [Schärfe 22](#page-21-5) SD-Speicherkarte Hinweise zur [Verwendung 62](#page-61-1) [Typen 62](#page-61-2) [Sicherheitsmaßnahmen 60](#page-59-0) [Spezielle Druckfunktionen](#page-17-0)  18 [Störungsbehebung 48](#page-47-0) [Symbole 15](#page-14-0) [Systemvoraussetzungen 34](#page-33-1)

## **T**

[Technische Daten 63](#page-62-1) [Teile und Bedienelemente 7](#page-6-0)

## **U**

[USB-Speicher 30](#page-29-3)

#### **V**

Vergrößern bzw. [Verkleinern eines Bildes 14,](#page-13-2)  [21](#page-20-3) [Vergrößern/verkleinern 14,](#page-13-3)  [21](#page-20-3) [Verschieben eines Bildes 21](#page-20-4) [Vorderseite 7](#page-6-1) [Vorgänge zurücksetzen 22](#page-21-6) [Vorschau 13](#page-12-3)

#### **W**

Wechseln der [Bildschirmanzeige 14](#page-13-4)

## **X**

xD-Picture Card [Hinweise zur](#page-61-3) 

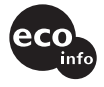

Gedruckt mit Druckfarbe auf Pflanzenölbasis ohne VOC (flüchtige organische Bestandteile).

Sony Corporation Printed in China